# **Home Connection Server**

**User Guide**

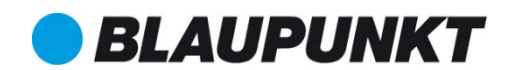

# **Table of Contents**

**State State** 

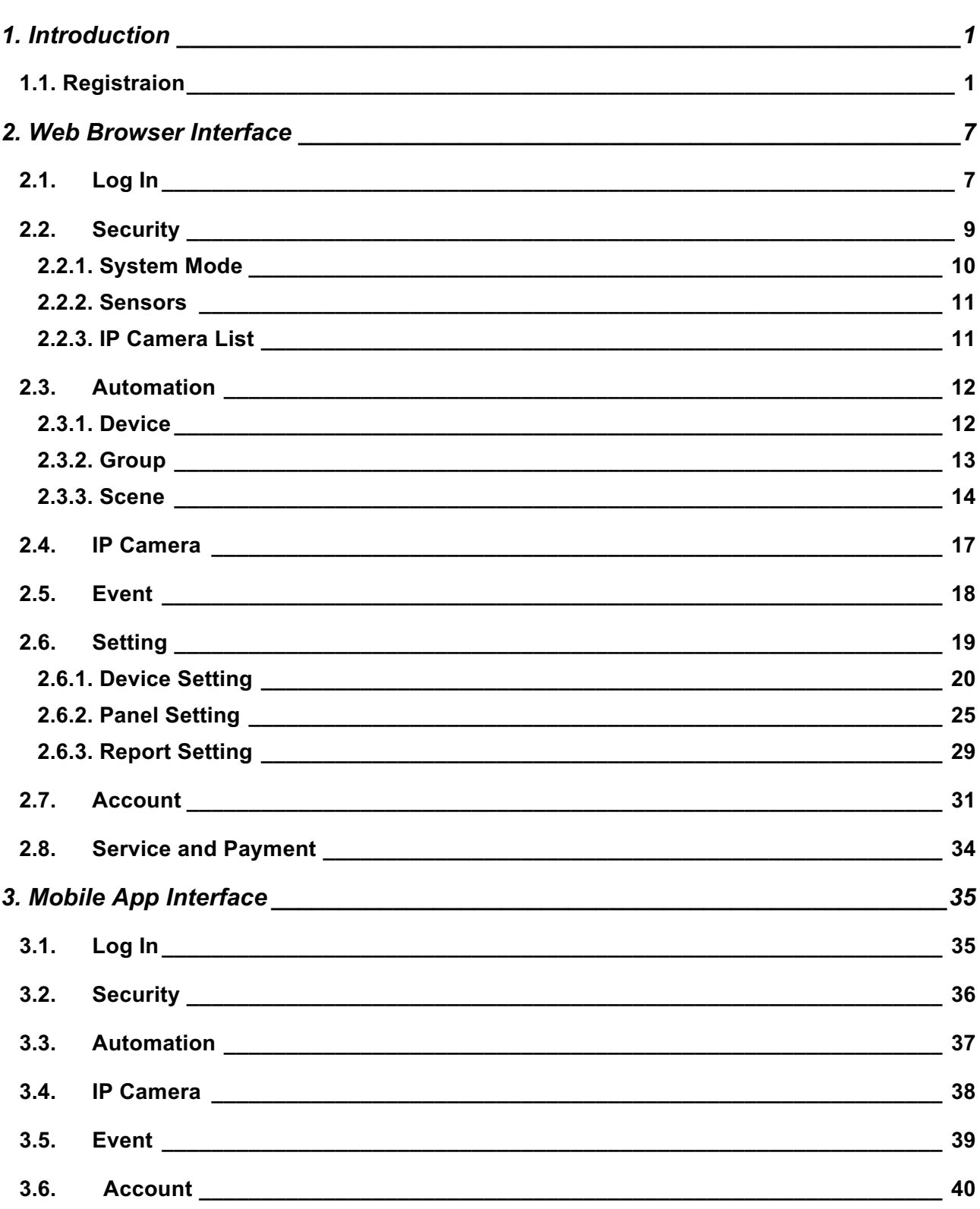

# *1. Introduction*

This document contains instruction for using your Blaupunkt Smart Home alarm system through Blaupunkt Home Connection cloud service. Please follow instruction in later chapter for system registration and operation.

The Home Connection server can be accessed via either a web browser or a smartphone application. The web browser user interface supports complete features including registration, setting configuration and operation; the smartphone app interface is designed for easy access by user and only supports operation function.

# **1.1. Registraion**

1. Use your web browser, connect to Home Connection server homepage **https://eu.bphomeconnect.com/**

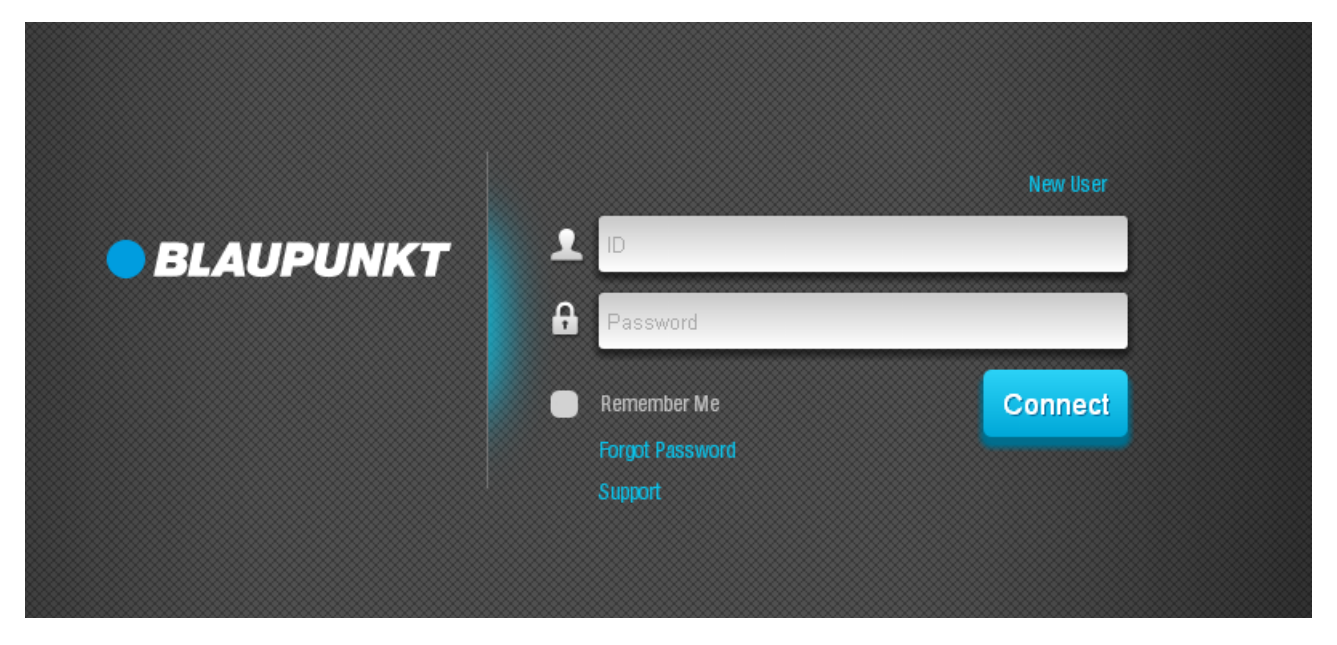

- 2. Click "New User" to begin registration.
- 3. Follow the on screen instruction to make sure your alarm system control panel is properly connected and powered up, then proceed to enter registration info.

## **NOTE:**

For security purpose, the Home Connection Server has a mechanism which only allows registration within the first **15** minutes after a Control Panel is connected to the server. If the panel does not complete registration within 15 minutes, you should power down and restart the panel again to reconnect to server and reset the 15 minute timer.

## $\bullet$  Account Info:

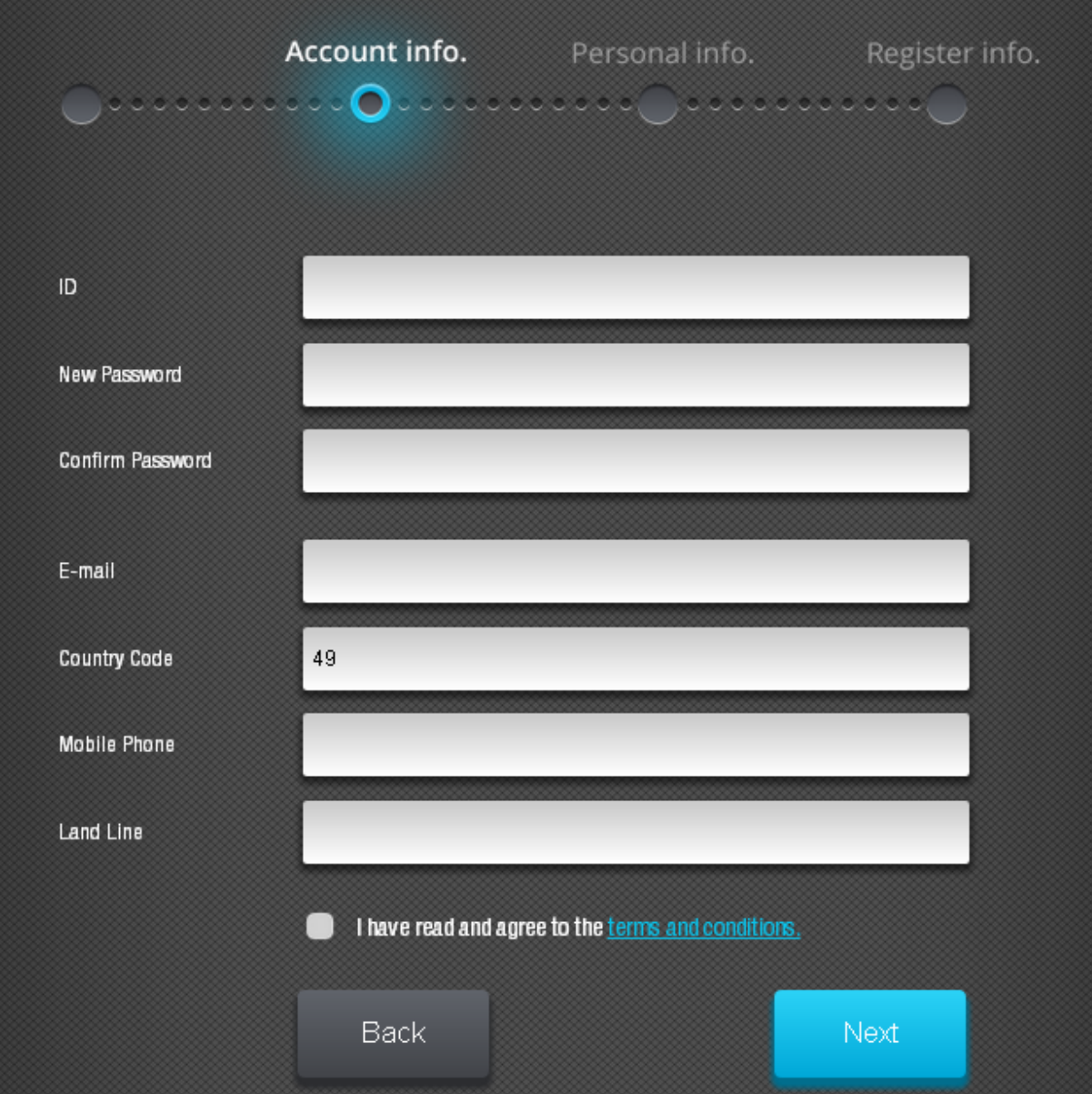

- **ID:** Your account username which will be used to log into the server. The ID must be unique.
- **New Password:** Enter a password for the user account
- **Confirm Password:** Repeat the password as a confirmation
- **E-mail:** The email address entered will be used to receive notification from the server.
- **Country Code:** Enter your country code.
- **Mobile Phone:** Your mobile phone number.
- $\blacksquare$  Land Line: Land line telephone number
- **Terms and Conditions:** Check the box to confirm you agree with the terms and conditions, click the link to read the detail.

Click "Next" to proceed after entering all info.

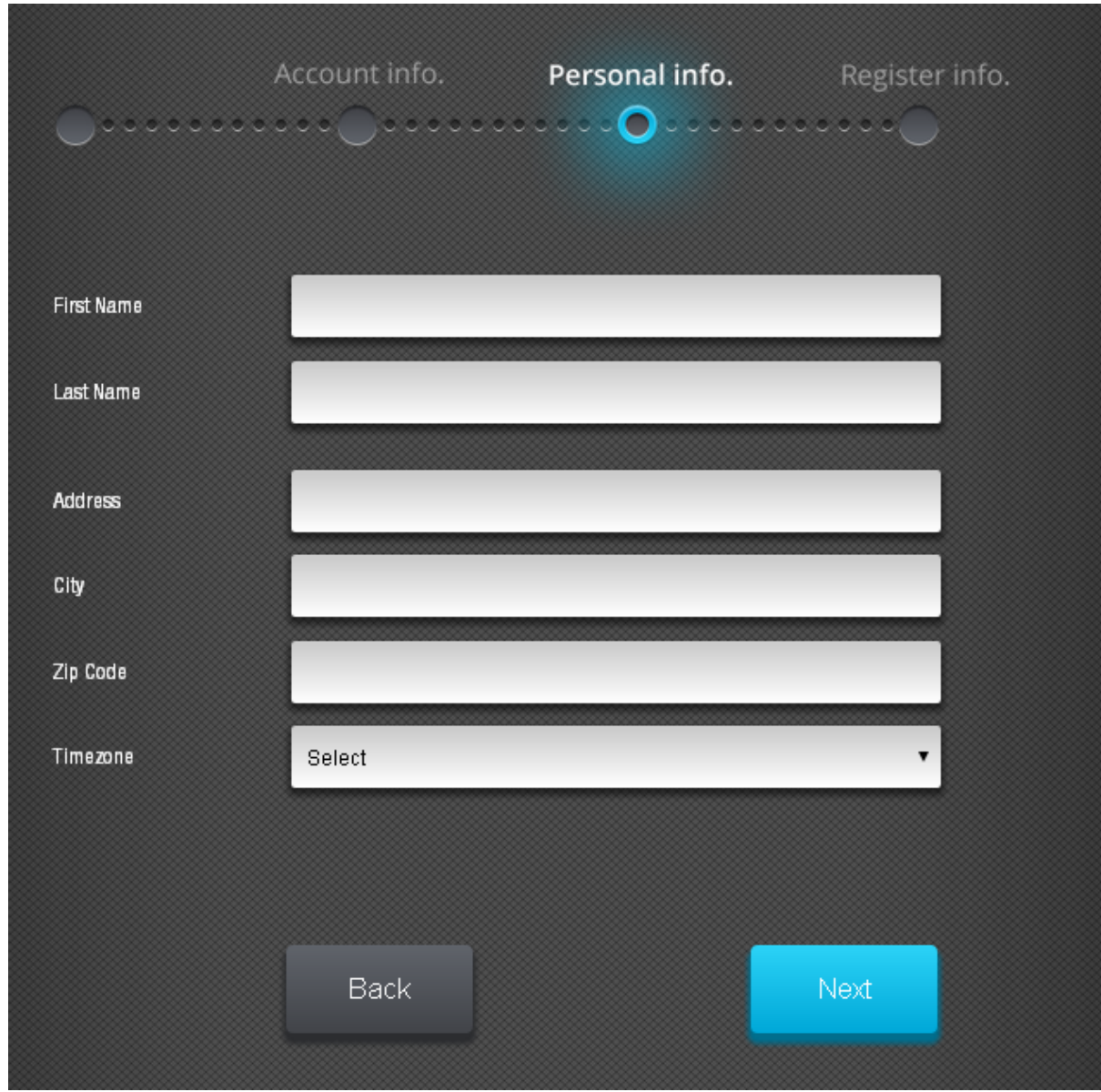

l **Personal Info:** All items under Personal Info are **optional**.

- n **First Name:**
- n **Last Name:**
- **Address:** Your physical address
- **n City:** The city you live in
- **Zip Code:** Your postal zip code
- $\blacksquare$  **Timezone:** Select your timezone

Click "Next" to proceed after entering all info.

# **•** Registration Info:

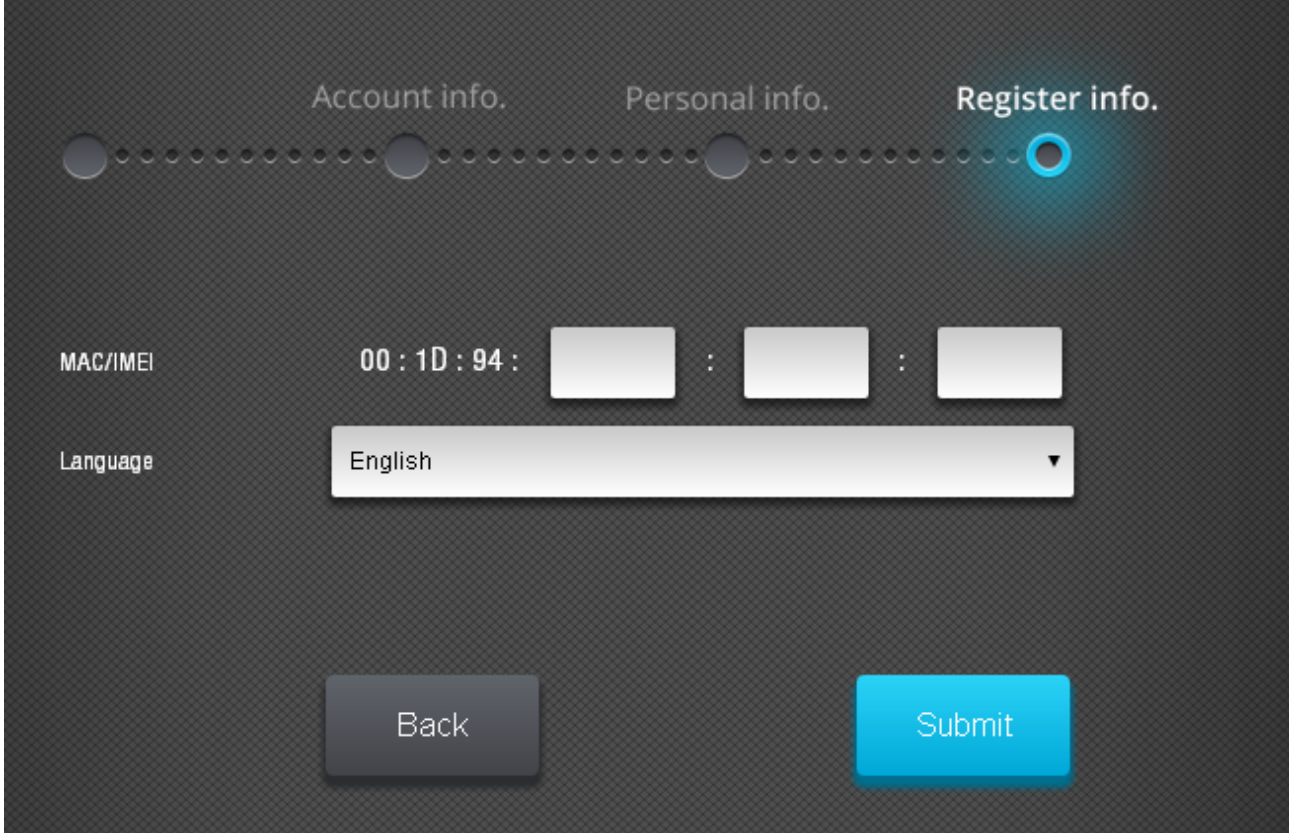

- **MAC:** Enter the Control Panel's MAC address, the MAC address can be found on the label on back of the Control Panel.
- $\blacksquare$  Language: Select the display language.

Click "Submit" to proceed after entering all info.

**Step 5.** After clicking "Submit", the server will connect to the Control Panel and complete the registration process.

**Step 6.** If registration is successful, the webpage will display success message, click OK to confirm.

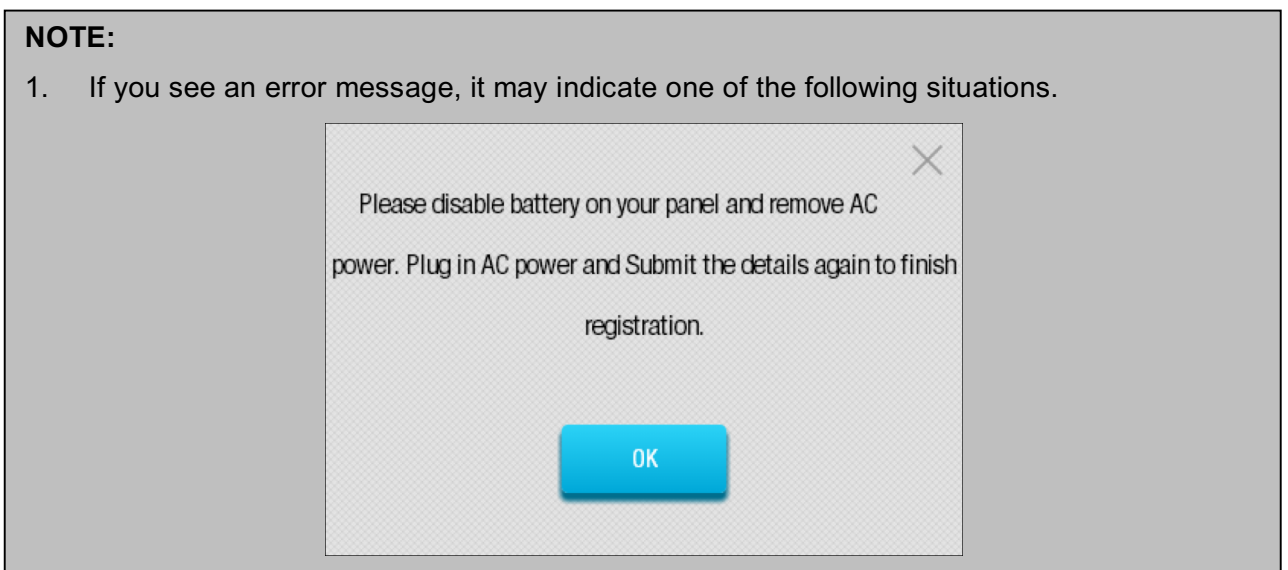

**Server Connection Error:** The Control Panel is not connected to the server. The Control Panel could be either powered down, or has internet connection problem. Please check its AC power and network status. In case of the control panel being mistaken as malware or virus, please check your firewall setting, make sure port TCP 5222 is open and on your firewall exception list. ■ Check your router MAC address filter setting and make sure the MAC address of your control panel is authorized in your router. ■ If you are using the dial-up internet connection, please make sure your router supports ADSL PPPOE function. **• Registration Time Expired:** The Control Panel did not complete registration within 15 minutes after connecting to the server. Please power down and re power up the Control Panel. 2. Each MAC Address can only be registered once. Otherwise an error message will be displayed. If you are the owner of the panel and are certain the panel has never been registered before, please contact Blaupunkt support staff.X Your system shows it has been previously registered.Please contact the master user. 0K

**Step 7.** The webpage will display a "Service and Payment" menu. You can choose between the free Basic option or the advanced Premium option.

**NOTE:** Currently only Basic service option is provided. Please select "Basic" and simply click "**OK**" to proceed.

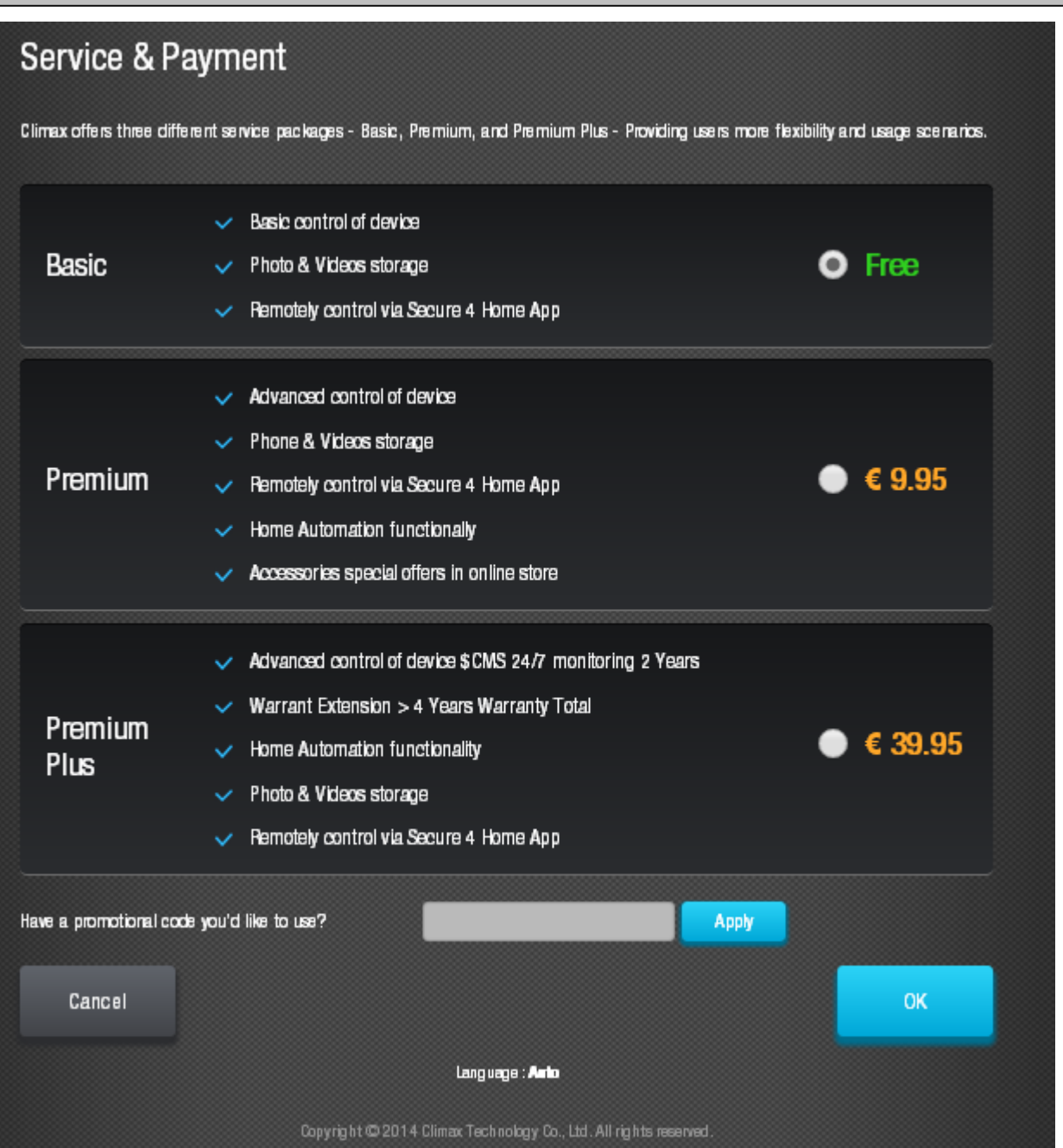

**Step 8.** The server will send a confirmation email to your registered email account. Proceed to log into the server using the ID and Password you just registered. Registration is complete If you did not receive the confirmation email, check and edit your email address later in your user account setting.

# *2. Web Browser Interface*

# **2.1. Log In**

**Step 1.** Enter your registered account ID and password and click "Connect" to log into your account. Check "Remember Me" if you want the webpage to remember your log in info for repeat access. Click "Support" to connect to support website.

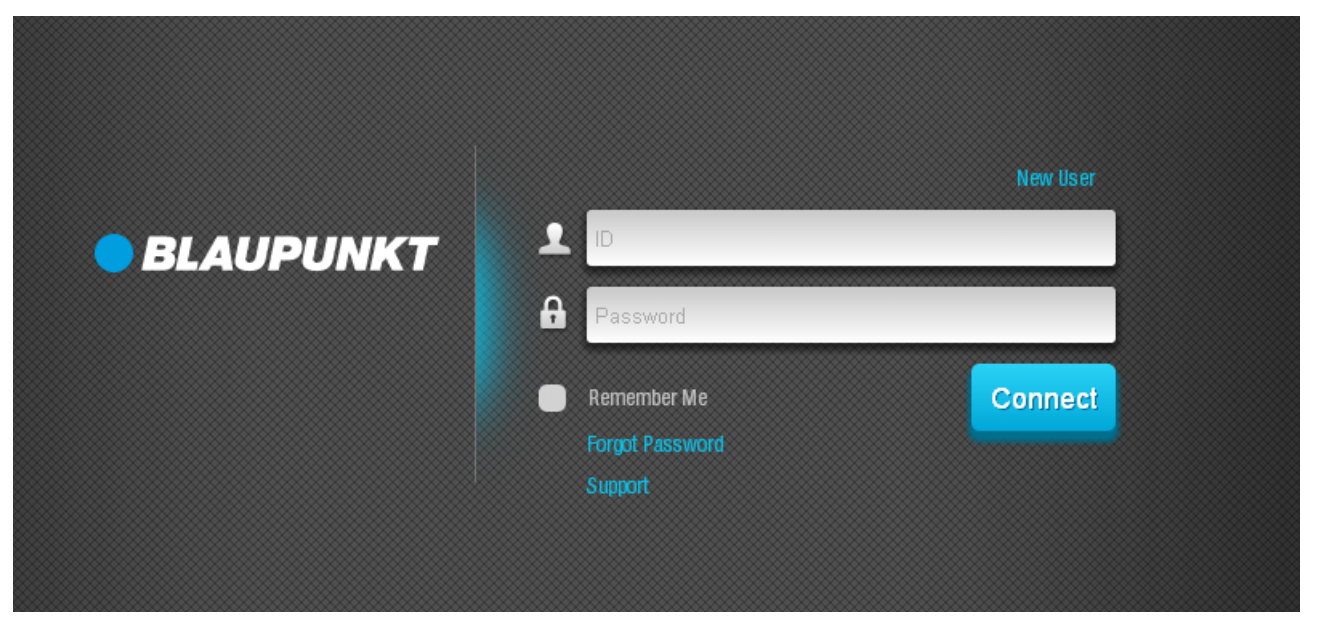

If you lost your registered password, click "Forgot Password", enter your registered ID and click "Submit".

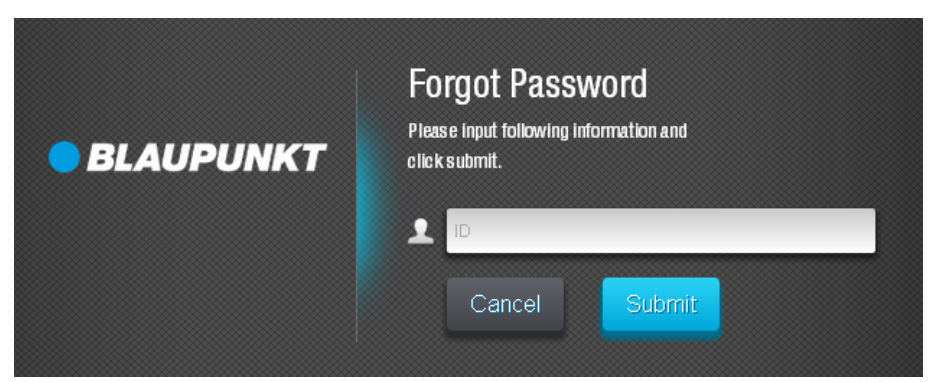

The server will reset your password and create a new random password, then send the password to your registered email account.

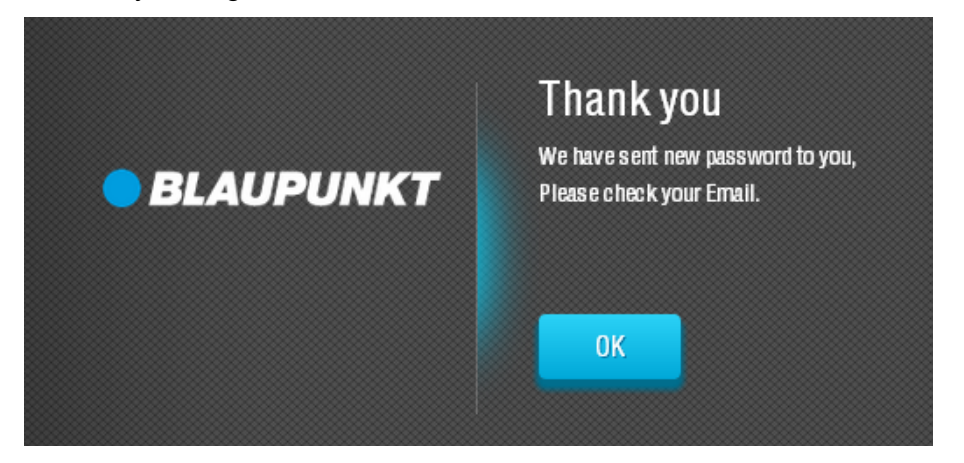

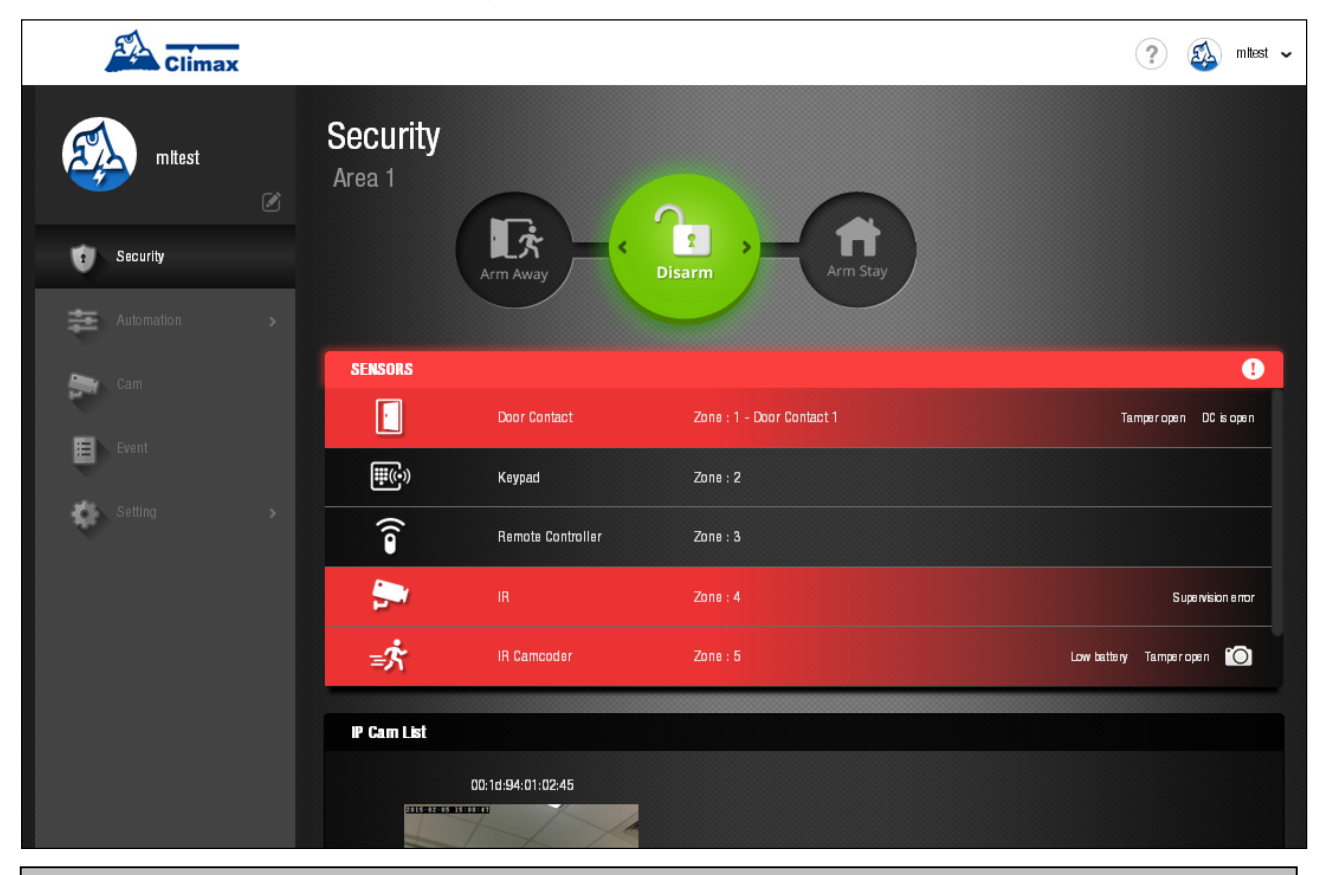

#### **Step 2.** You will enter the main page of your account.

#### **NOTE:**

Only **ONE** person may login the account at the same time using the same ID. If the second person logs into the account, the current user will be disconnected forcibly. To allow multiple users to log into the system at the same time, please refer to **2.7 Account** to set secondary users for your account.

# **2.2. Security**

The Security page displays current system mode and security sensors/devices currently existing in the Control panel for quick access. The device list will vary depending on the kit you purchased.

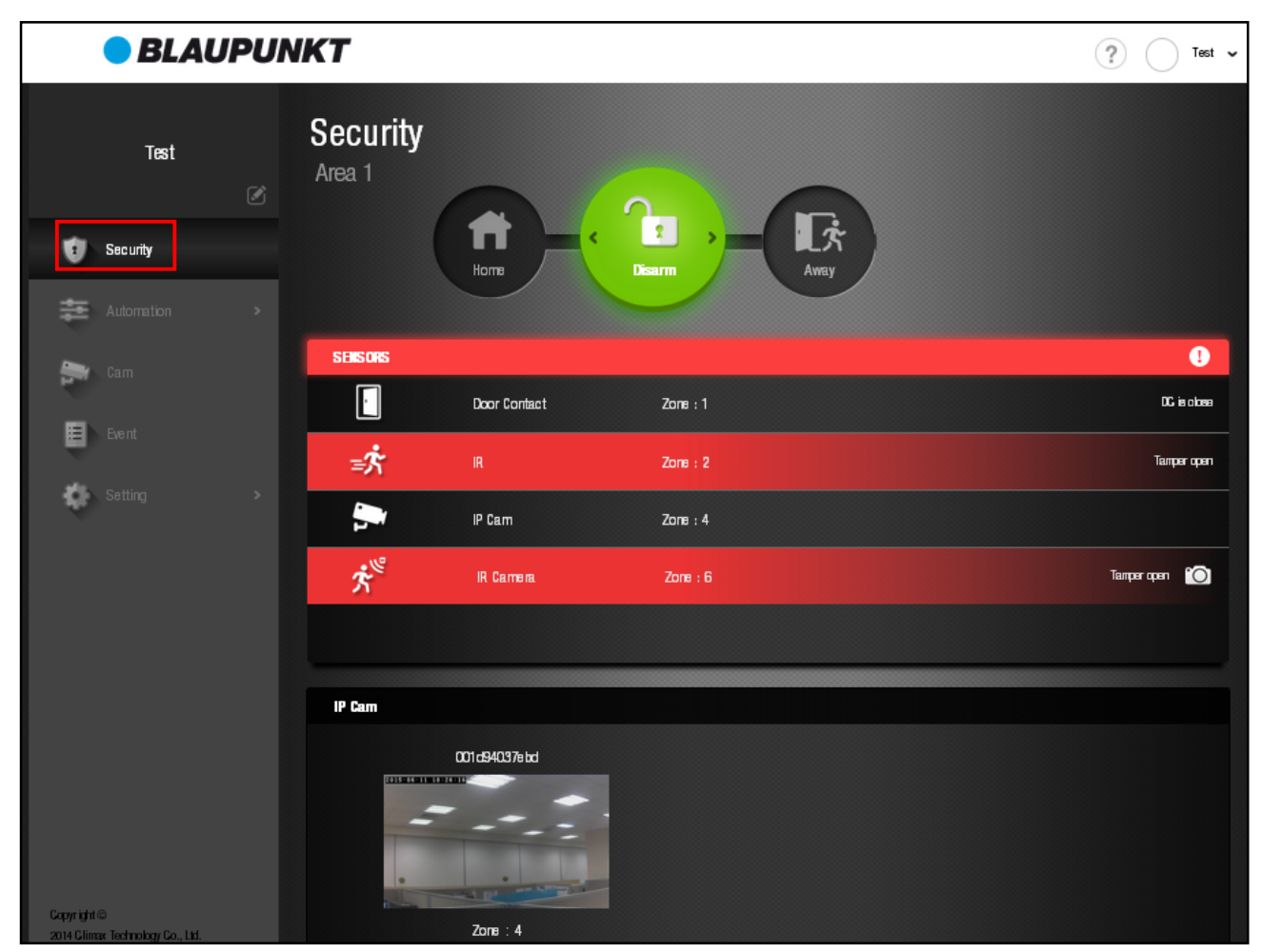

- **For Q3000 kit: A Door Contact and a PIR Sensor are included in the kit.**
- For Q3200 kit: A Door Contact, a PIR Camera and a Remote Controller are included..

# **2.2.1. System Mode**

The system mode is indicated by the 3 buttons at top of the webpage. The current system mode will light up.

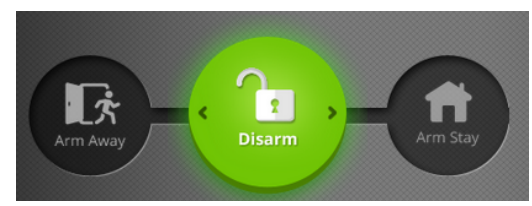

**Away Arm:** Away Arm Mode will put all sensors in the system on alert to raise alarm upon detecting intruder.

**Home Arm:** Home Arm Mode will partial arm the sensors in system so that no intruder could get inside the premises without triggering an alarm, yet the user can move within the house freely. Refer to your kit's Installation Guide to plan sensor installation locations.

## **NOTE:**

For sensor Home Arm setting, please refer to **2.6.1 Device Setting** for detail.

**Disarm:** Disarm Mode will deactivate sensor, no alarm will be activated by sensor detection.

To change system mode:

- **Step 1.** Click on the desired mode button. You will be required to enter one of the Control Panel User PIN Code to confirm the action.
- **Step 2.** Enter the User PIN Code (Your default PIN Code is **1234**), if the PIN Code is correct, for arming action, the Control Panel will begin Exit Time countdown. If incorrect PIN Code is entered, the webpage will display error message and arming will be aborted. If the system has existing fault events when arming, the webpage will display fault message and arming will be aborted. If you still want to arm the system, repeat the arming action within 30 seconds to bypass the faulty situation and arm system. (German version firmware does not have this function, please ignore this paragraph when translating.)
- **Step 3.** When arming/disarming is complete, the mode button will change accordingly.

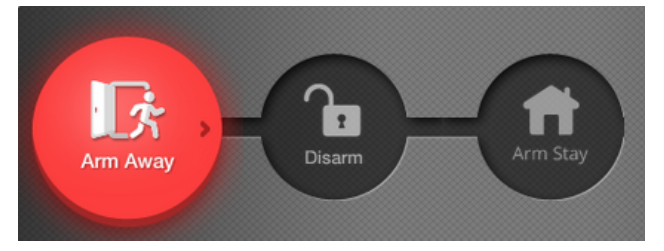

# **NOTE:**

For more information about system mode control and User PIN Code, please refer to **2.6.1 Device Setting** and **2.6.2 Panel Setting**.

# **2.2.2. Sensors**

The sensor section lists all security function related accessory device in the system. (Home Automation devices are not displayed.)

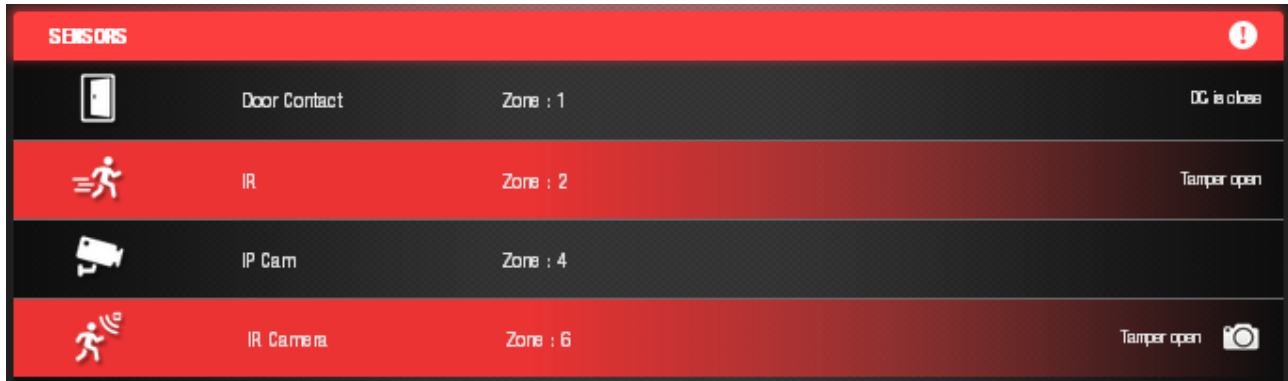

The Sensor List includes following info:

- Device Icon
- Device Type:
- Device Zone Number from 1 to 40
- Device Name (Optional)
- Device Status: If the device has fault, the column will turn to red and the fault status will be displayed
- Request Image/ Video: For PIR Camera and IP Camera only. Click the camera icon to manually control the camera to take a picture/video.

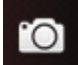

# **2.2.3. IP Camera List**

**The IP Camera function is currently disabled for Basic user.**

The IP Cam List shows the IP Cameras currently learnt in the Control Panel. Click on the IP Camera Image to go to IP Cam page and view streaming video. See 2.4 IP Camera for detail.

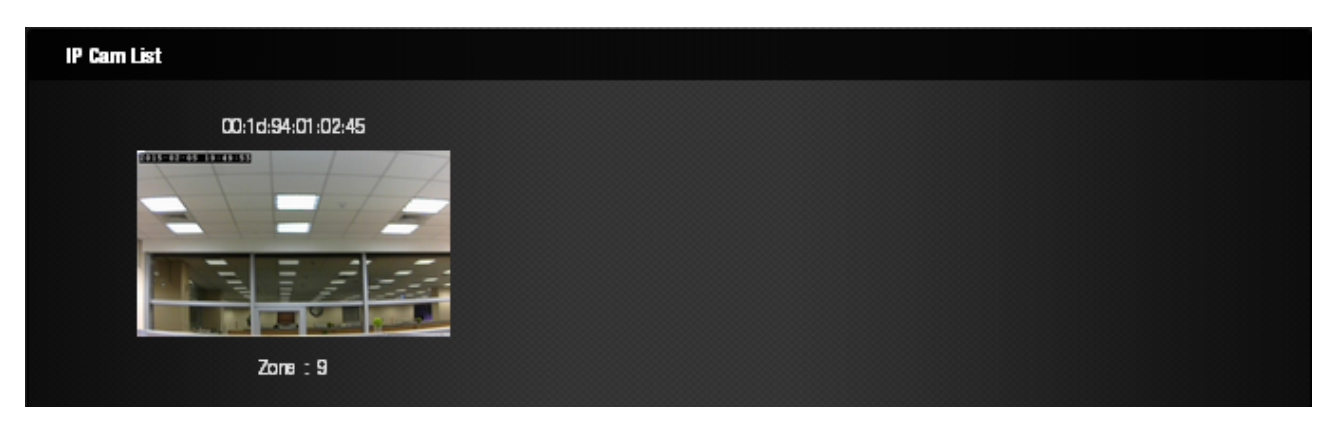

# **2.3. Automation**

The Automation page provides access to home automation functions in the Control Panel.

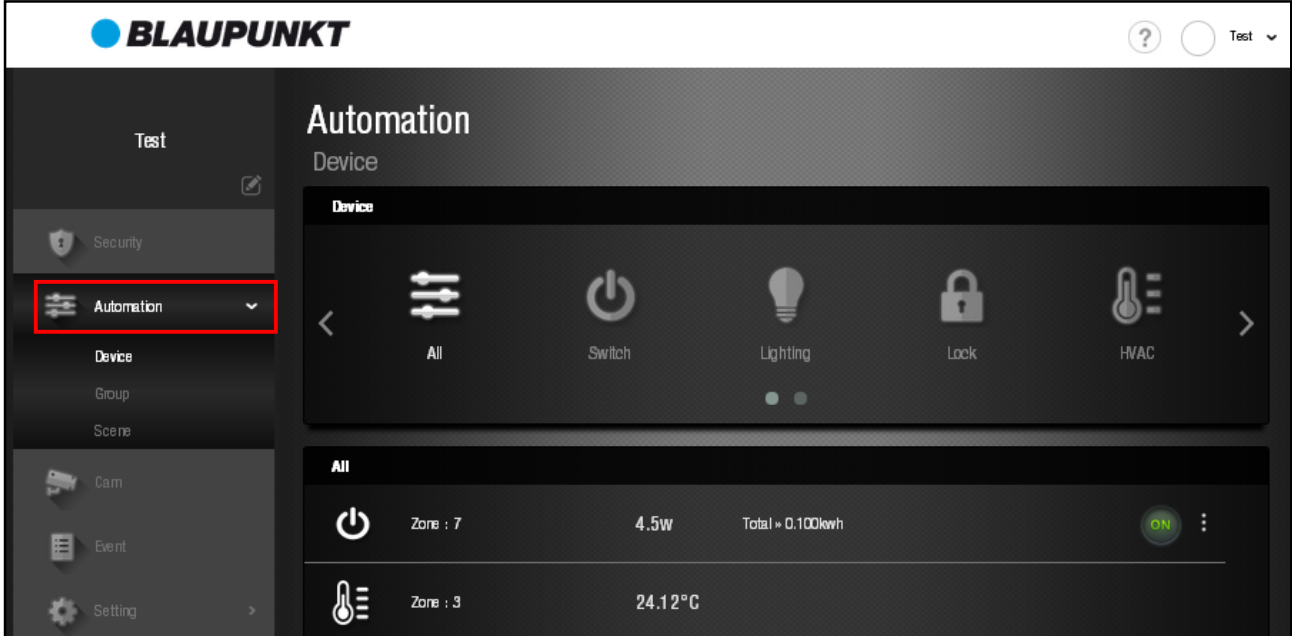

# **2.3.1. Device**

All Home Automation related devices are listed in this page

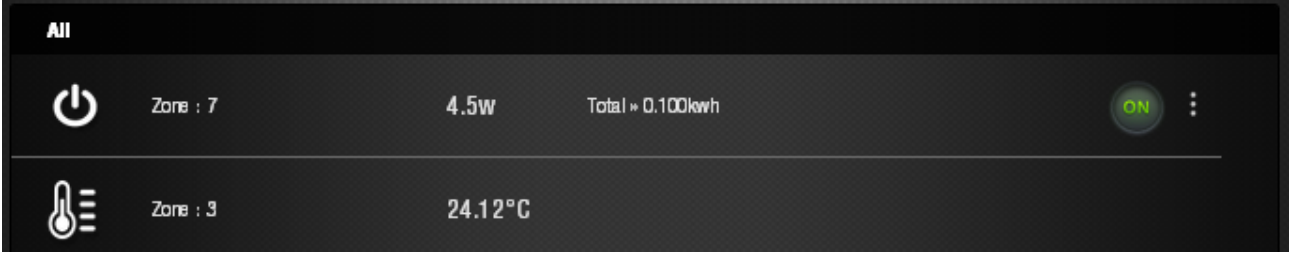

- Device Status will be displayed in each device column.
	- Switch type device will display current on/off condition, click the ON/OFF icon to toggle its status.
	- Power Switch with Meter will display current wattage and accumulated power consumption. Click the  $\cdot$  icon to view: he history graph of power consumption
	- Dimmer will display current power output level, either click the ON/OFF icon to toggle or click the bar to adjust the output percentage.
	- $\blacksquare$  Temperature sensor will display temperature reading.

# **2.3.2. Group**

The group subpage allows you to assign multiple devices into one group and view all devices condition in a group for easy management. For example, you can assign devices in a room into a single group to monitor the particular room's environment easily.

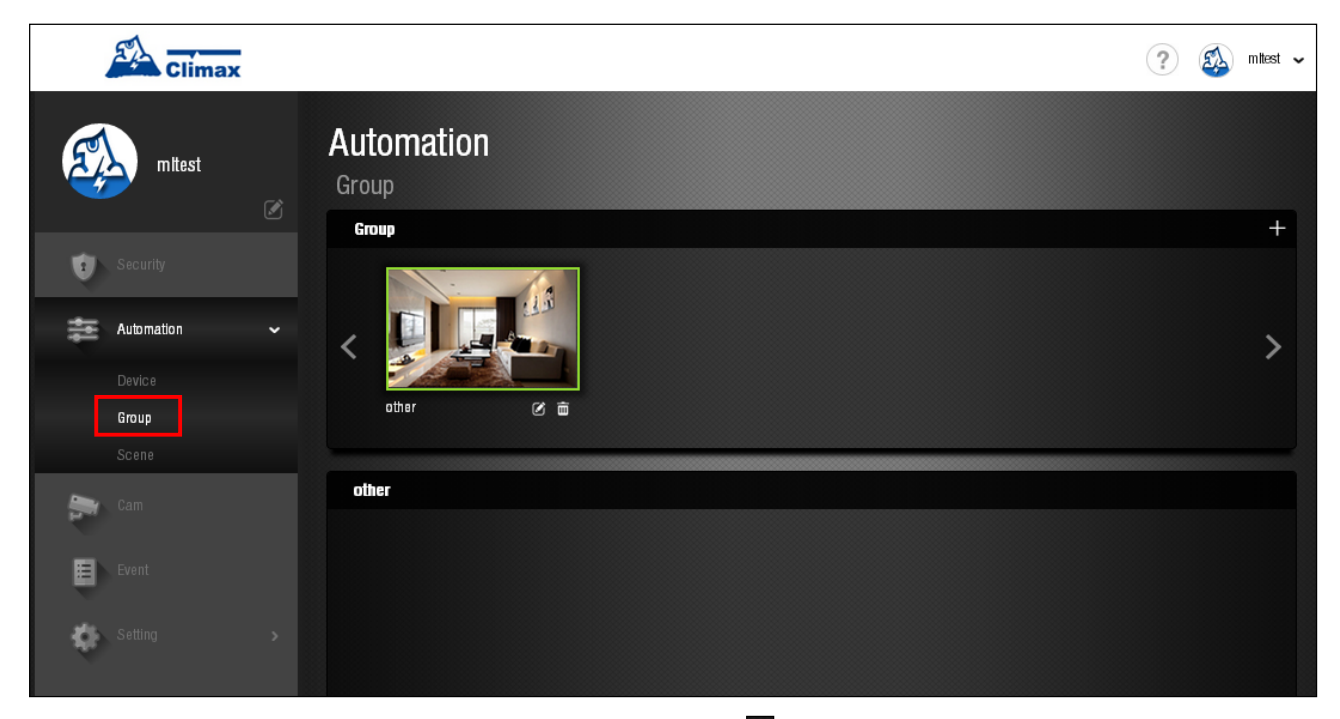

An empty Group 1 is created by default. Click the  $\Box$  icon to edit the group content.

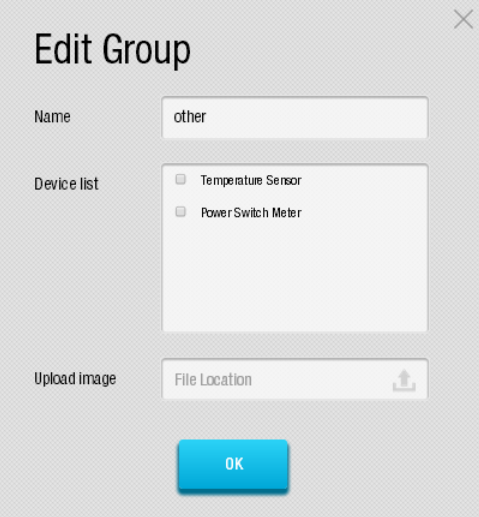

- Enter the group name in Name field for identification.
- $\blacksquare$  Check the box before device name to assign the device to this group.
- $\blacksquare$  You can upload your own group picture to replace the default picture. Click the  $\blacksquare$  icon and select the picture file in your computer to upload picture.
- Click OK to confirm when finished.'
- You can create more group by clicking the  $\blacksquare$  icon at top right.

# **2.3.3. Scene**

The scene subpage allows you to configure Home Automation Scenes. A Scene includes a set of actions which the Control Panel may perform with its Home Automation devices. The user can program the Scene and associate it with a set of system condition and/or time schedule. The Control Panel will then execute the Scene automatically when the condition or time schedule requirement is met, or the user can also manually execute the scene via the scene page.

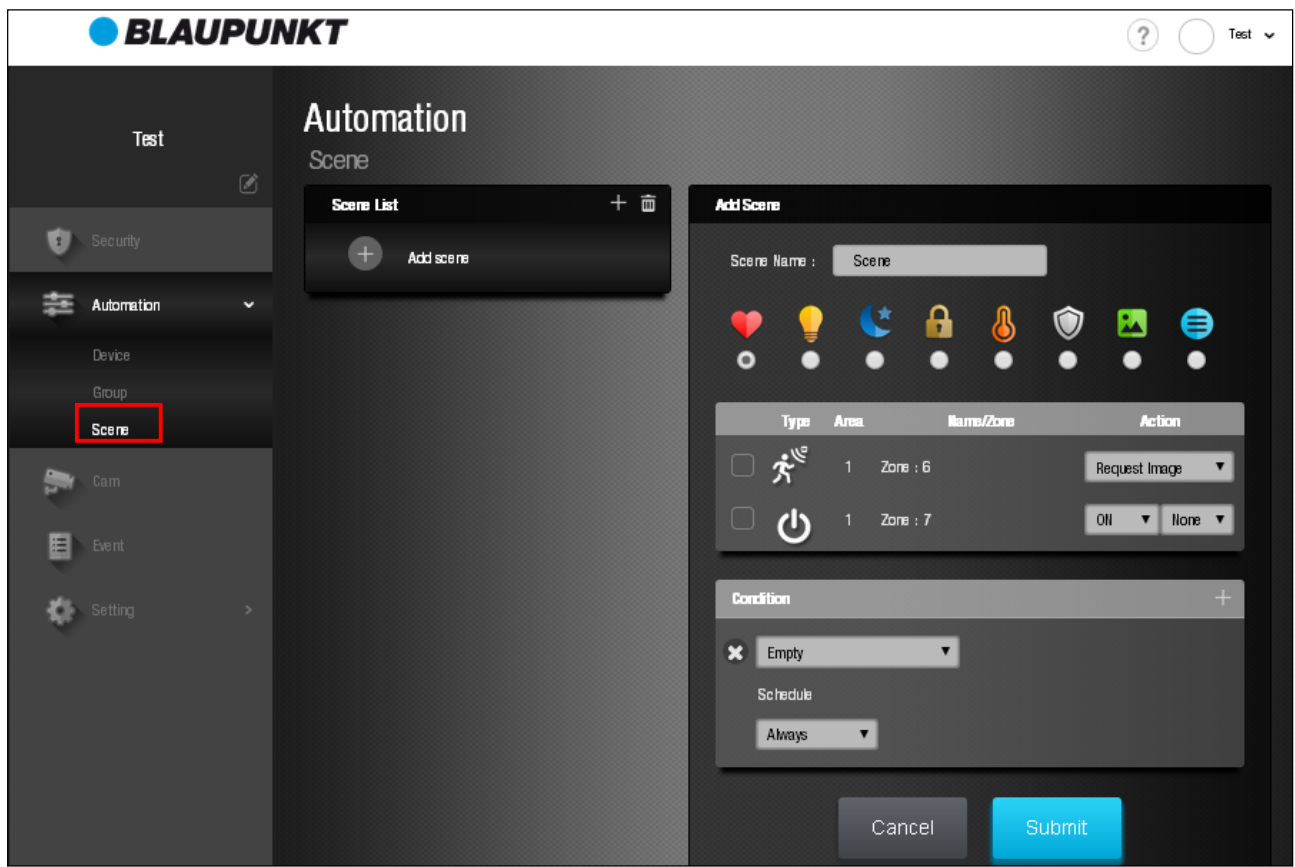

- Create a New Scene.
- **Step 1.** Click "Add scene" or the **+** icon to access Add Scene menu.
- **Step 2.** Enter a scene name.
- **Step 3.** Select a scene icon for easy recognition.
- **Step 4.** Select up to 3 devices from the available device list in the Control Panel, and select the device action to be performed.

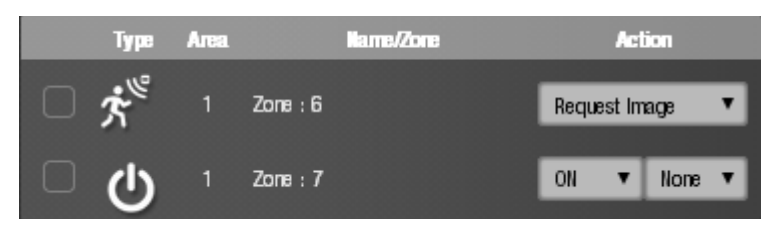

**Step 5.** Set the Condition and/or Timer Schedule for the scene to be executed automatically.

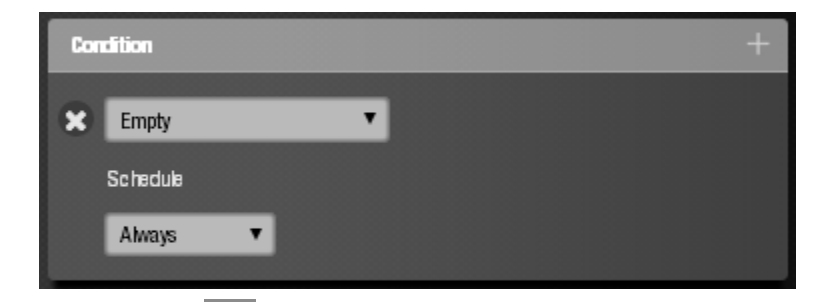

You can also click the  $\Box$  icon on top right of condition setting to add a second set of condition and time schedule. If you program 2 sets of condition/time schedule, the scene will be executed automatically when either of the 2 sets of condition/time schedule is met.

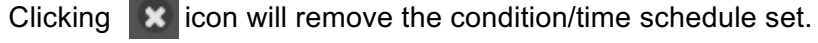

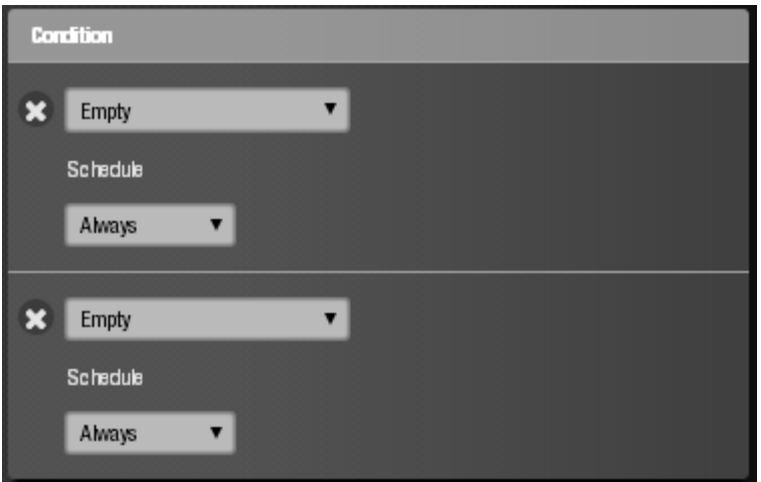

**Step 6.** Click "Submit" to confirm scene setting. The Scene page will be updated with the new Scene

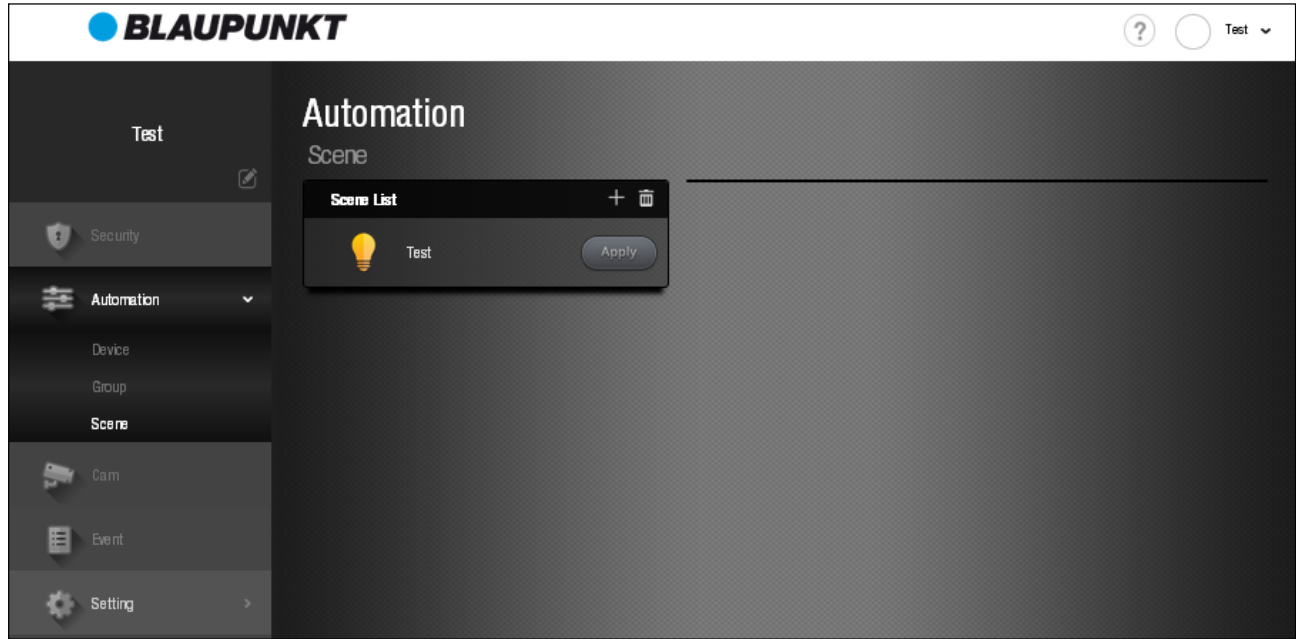

## **•** Apply Scene.

You can click the  $\lceil \frac{A_{\text{202}}}{A_{\text{202}}}\rceil$  icon after the scene name to bypass the condition/time schedule setting and manually execute a scene's action.

**•** Edit Scene.

**Step 1.** To edit an existing scene, click the scene column to view scene content.

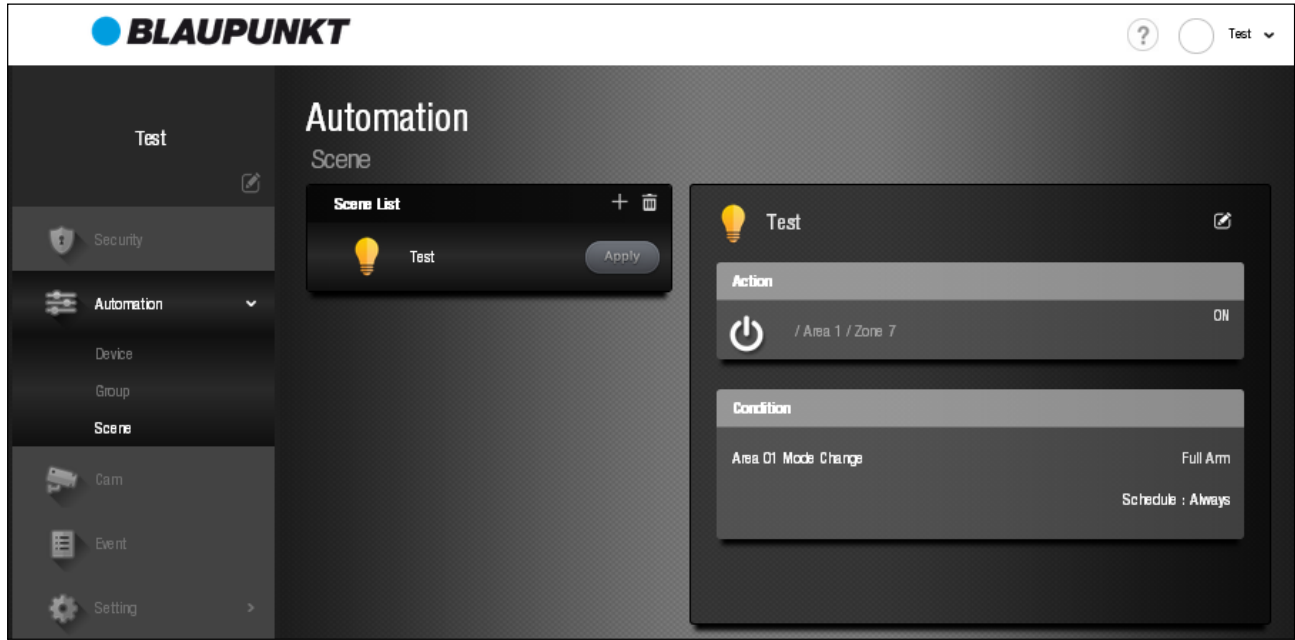

**Step 2.** Click  $\boxed{a}$  icon at top right to access Edit Scene menu.

- **Step 3.** Edit the Scene setting. Click **X** o remove existing device or condition/time setting; click icon  $t_0$  d new device or condition/time option.
- **Step 4.** Click "Submit" to confirm scene change.
- Delete Scene.
- **Step 1.** Click  $\frac{1}{\sqrt{m}}$  icon to access delete scene menu.

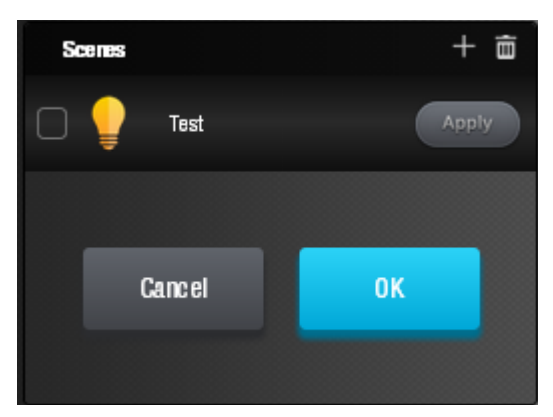

**Step 2.** Check the box before the scene you want to delete and click "OK" to confirm.

# **2.4. IP Camera**

# **The IP Camera function is currently disabled for Basic user.**

The IP Camera page provides real time video streaming from your IP Cameras.

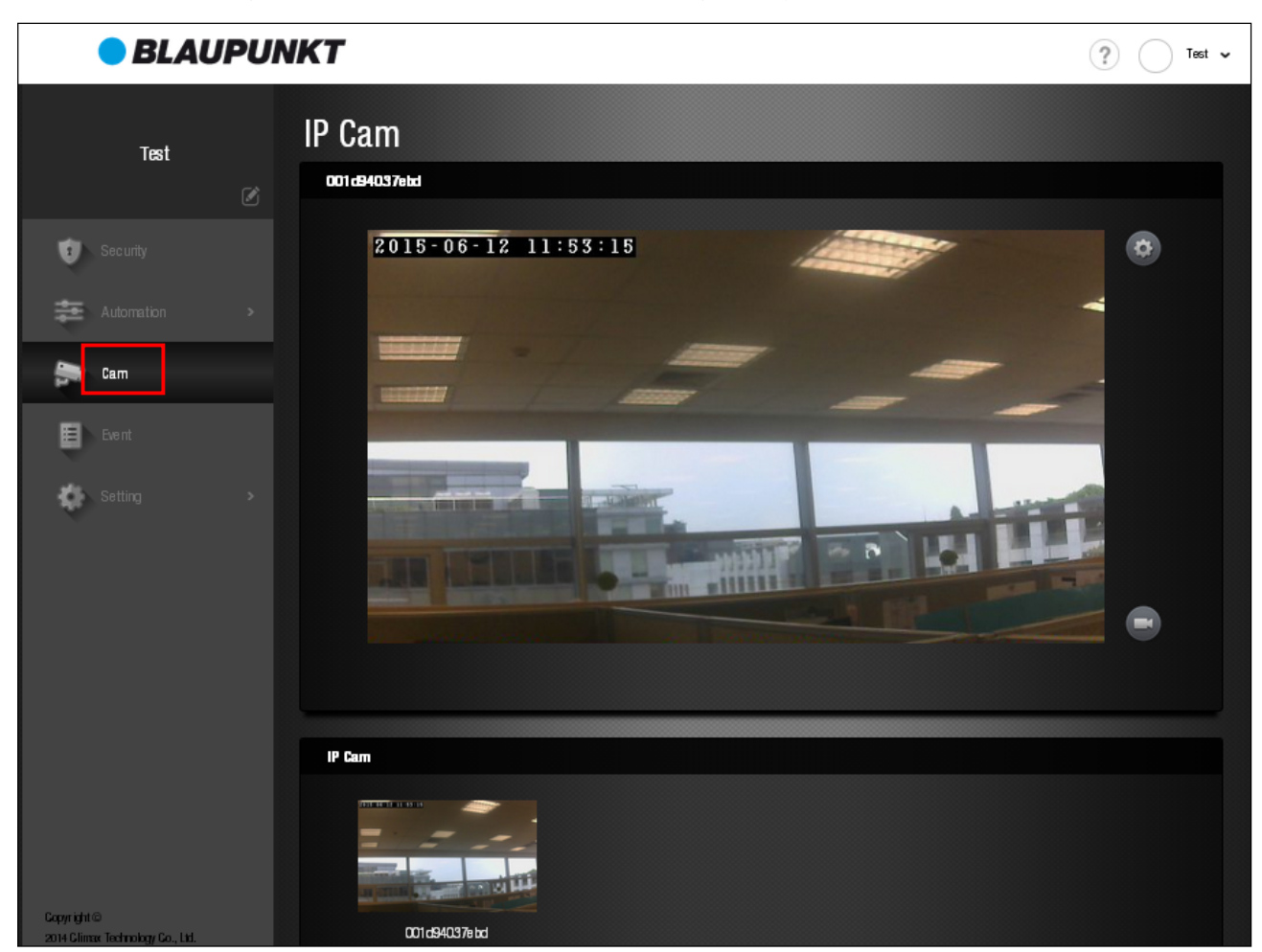

**IP Cam List** 

If you have multiple IP Cameras in the Control Panel. Click each IP Camera's respective image in the IP Cam List to change the currently streaming IP Camera

• IP Cam Setting

Click  $\left| \bullet \right|$  icon to configure IP Camera settings.

Record Video

Click  $\Box$  icon to record a video clip. The IP Camera will record video clip according to its internal setting (Please refer to IP Camera manual for detail).

# **2.5. Event**

The Event page records all alarm/status event, pictures and video transmitted from the Control Panel.

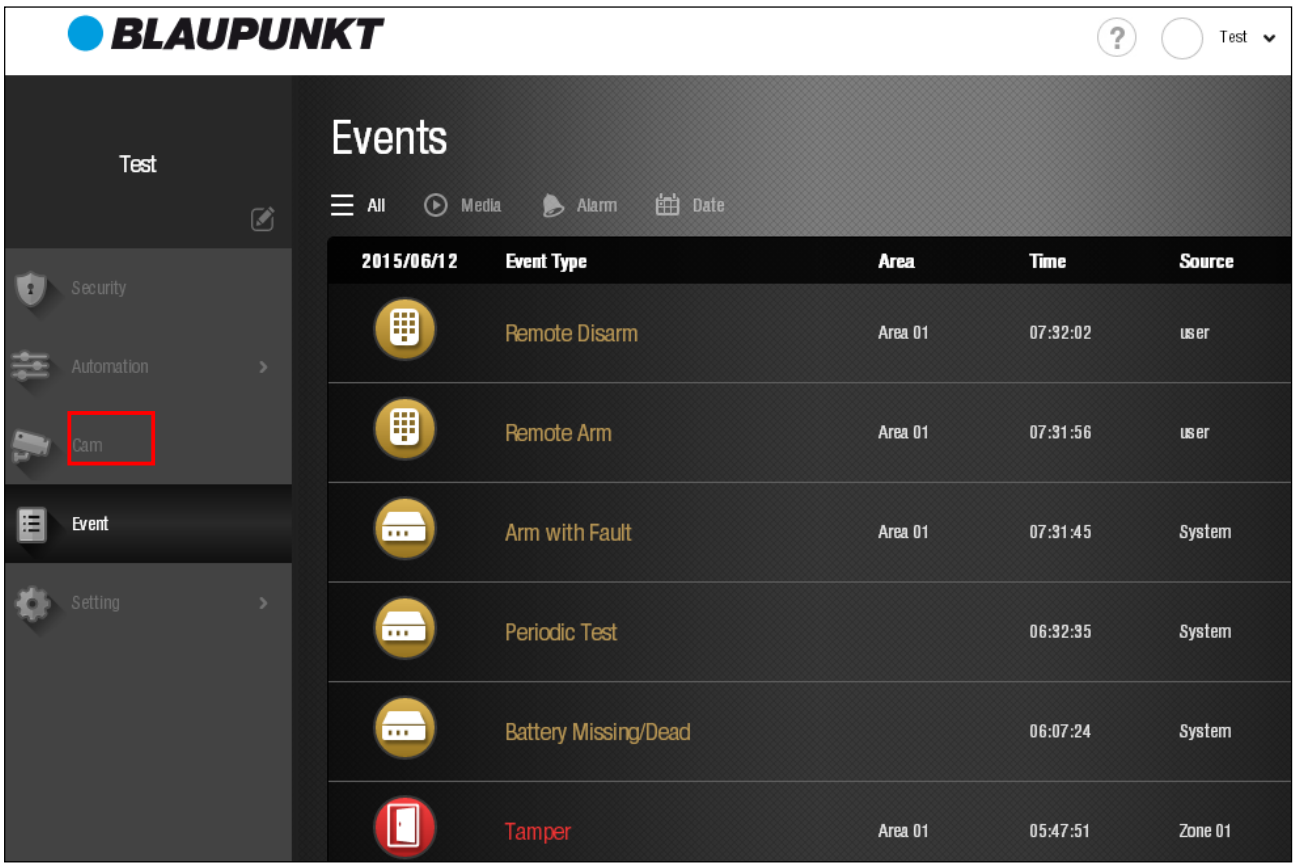

Select the event category to determine what events are displayed

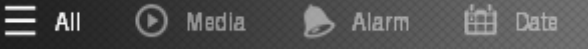

 $\bullet$  All

The Event page will display all received events and picture/video.

Media:

The Event page will only display received pictures and videos, no alarm or status event will be displayed.

 $\bullet$  Alarm:

The Event page will only display alarm events. Status events and picture/videos will not be displayed.

• Date:

Select a date, the Event page will only display events and picture/video received on selected date.

# **2.6. Setting**

The Setting page includes Control Panel device, operation and reporting setting options.

Click "Setting" to access the function. You will be required to enter the Master Code. Enter the default Master Code **1111**.

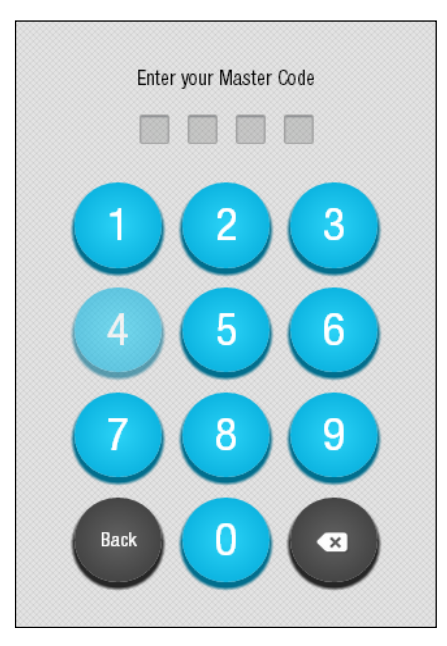

After entering correct Master Code, you will first enter Device setting subpage.

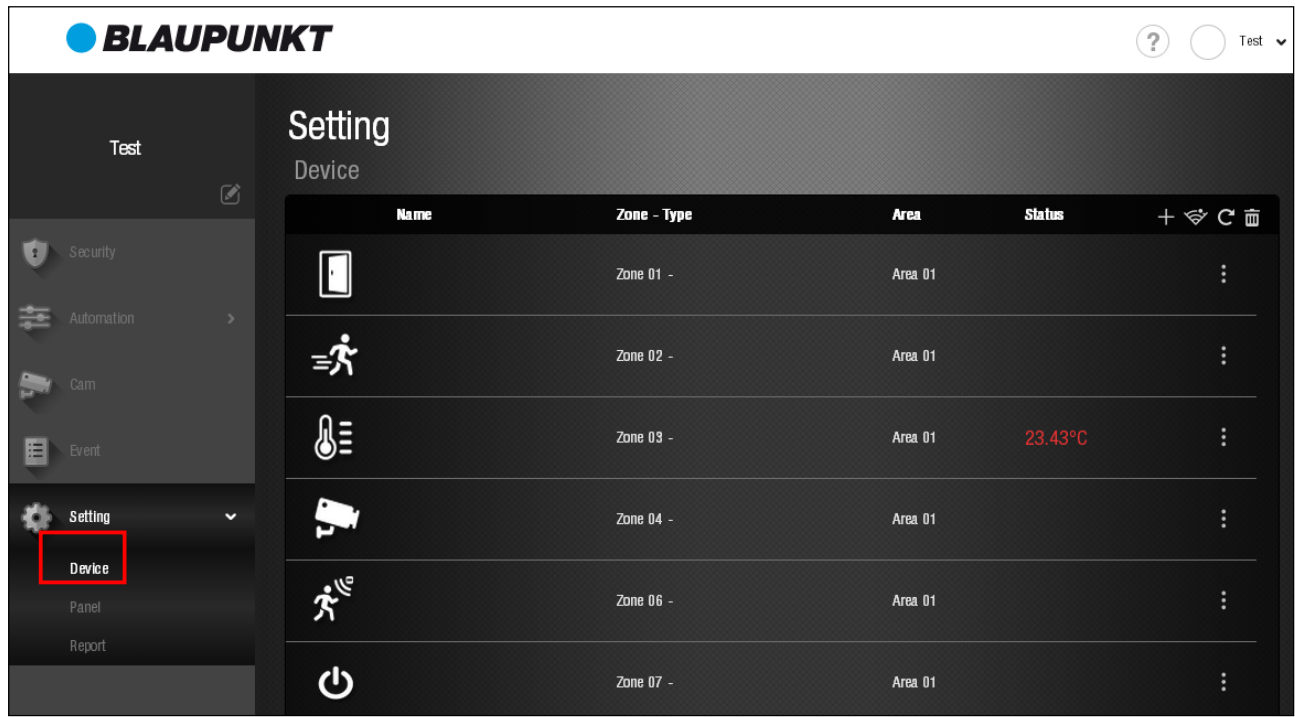

# **2.6.1. Device Setting**

The Device setting subpage provides following information and functions:

• Device List and Edit Device

The Device List includes information of all accessory devices learnt in the Control Panel, including their current status.

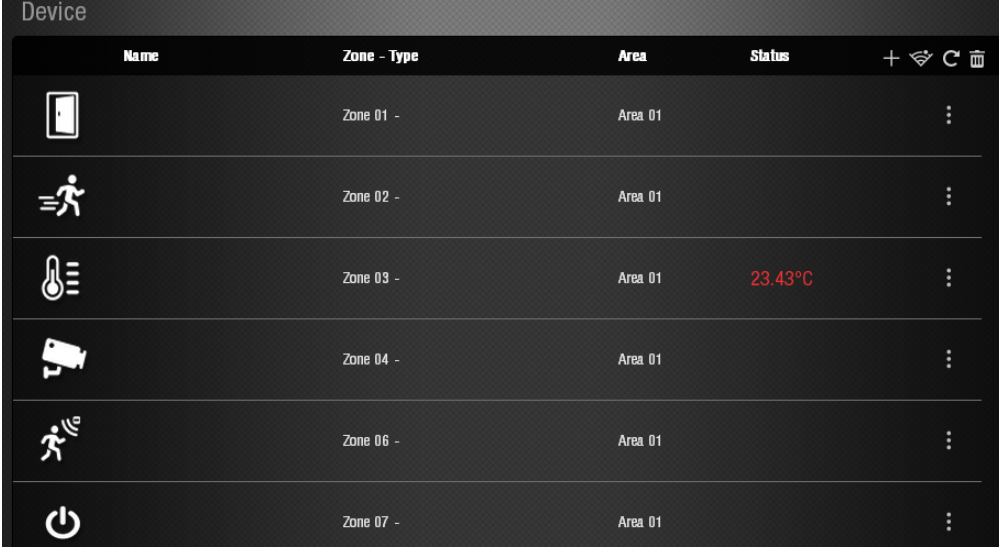

You may edit the device information by clicking the icon at end of each device info column to enter Edit Device Page.

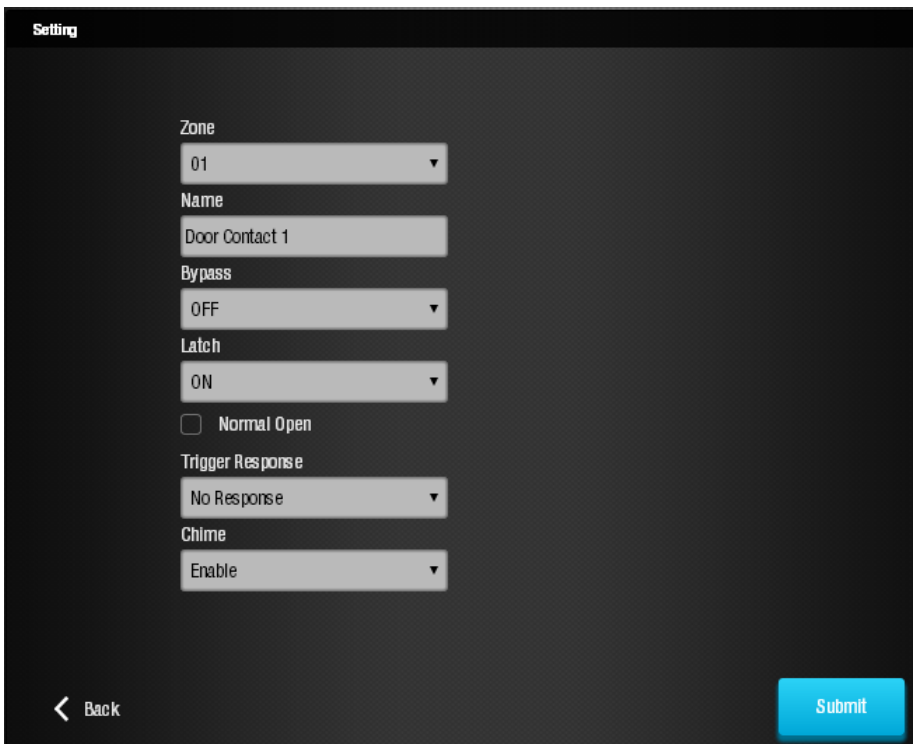

The Edit Device page include following device settings:

- $\triangleright$  Zone: The "Zone" is the number by which the device is recognized in the system. Each device takes up a single zone in the system. Name: Set a device name for easy recognition.
- $\triangleright$  Bypass: Use this function to deactivate a device. A bypassed device will be ignored by the

system. All trigger response from this sensor is discarded by the system and no alarm will be activated. The system will also stop checking the device for any fault condition (out of order or low battery)

- Firigger Response: For Home Automation control. Select a Scene number for the scene to be activated when this device is triggered.
- $\triangleright$  Chime: Enable the Chime function for the Control Panel to emit a ding-dong notification sound when this sensor is triggered under Disarm mode.
- $\triangleright$  Attribute: The attribute determines when the system should raise alarm from sensor trigger according to system mode:

#### ü **Burglar**

When the device is triggered under Away Arm or Home Arm mode, a Burglar Alarm will be activated immediately.

When the device is triggered during Entry or Exit countdown, the alarm will not be activated.

## ü **Home Omit**

When the device is triggered under Away Arm mode, a Burglar Alarm will be activated immediately.

When the device is triggered under Home Arm mode, the alarm will not be activated.

## ü **Entry** 1 / **Entry 2**

When the system is in Away or Home Arm mode, if an Entry 1 or Entry 2 device is triggered, the Control Panel will start an Entry Delay countdown timer f according to Entry 1 Delay or Entry 2 Delay setting programmed for the user to disarm the system. (Please refer to **2.6.2 Panel Setting** for detail.).

After the delay period has expired and no correct PIN code has been entered, the Control Panel will activate iren immediately to remind the user the delay period has expired.

If the Control Panel is not disarmed within 30 seconds after the delay period expires, a Burglar Alarm will be reported. Disarming the Control Panel within the 30 second period will return the system to Disarm mode and silence the siren. No alarm will be reported.

 $\triangleright$  Click "Submit" to complete device setting when finished.

Add Device (Learning)

Each kit comes with its accessory devices already included in the system. If you purchase a new accessory device, the new device must be added into the Control Panel for the panel to recognize the device. Refer to steps below to add new device.

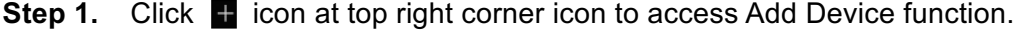

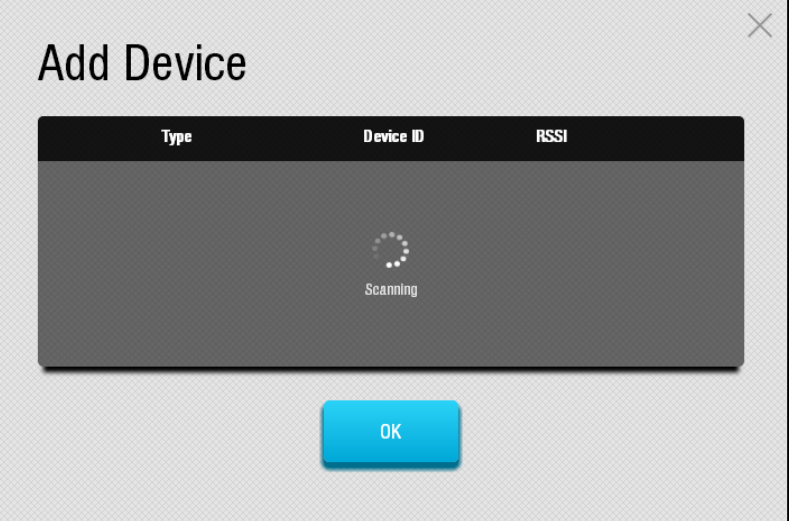

**Step 2.** Refer to accessory device manual to transmit learn signal from the device. When the panel receives learn signal, the panel will emit a ding-dong two-tone beep. The webpage will display device info.

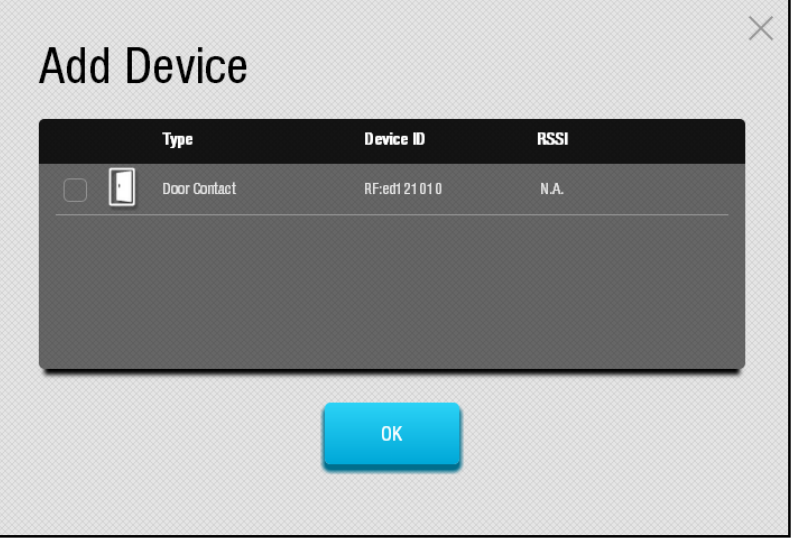

**Step 3.** Check the box in front of device info, then click OK to add the device into Control Panel.

The device will be assigned to an empty zone number in the Control Panel.

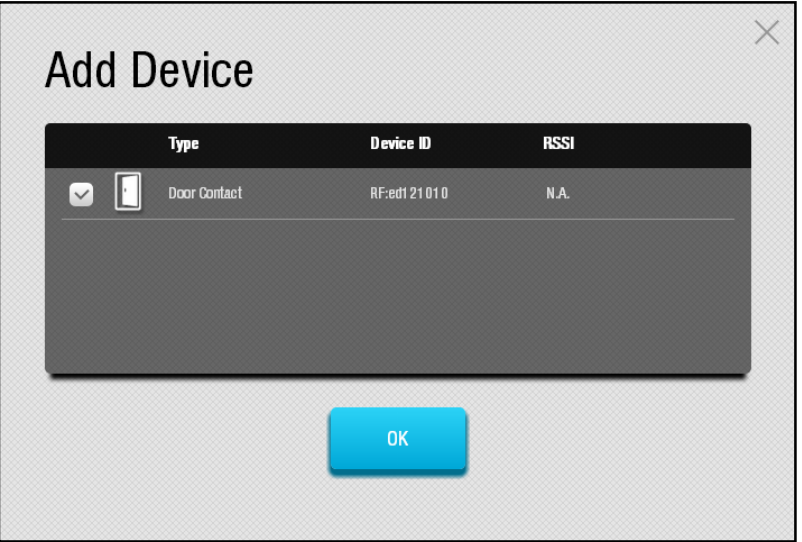

• Walk Test

The Walk Test function is used to check the radio transmission range of your accessory devices. Before installing each device, you should use this function to make sure the device signal can be received by Control Panel at desire installation location.

**Step 1.** Click  $\blacktriangleright$  icon at top right to enter Walk Test mode.

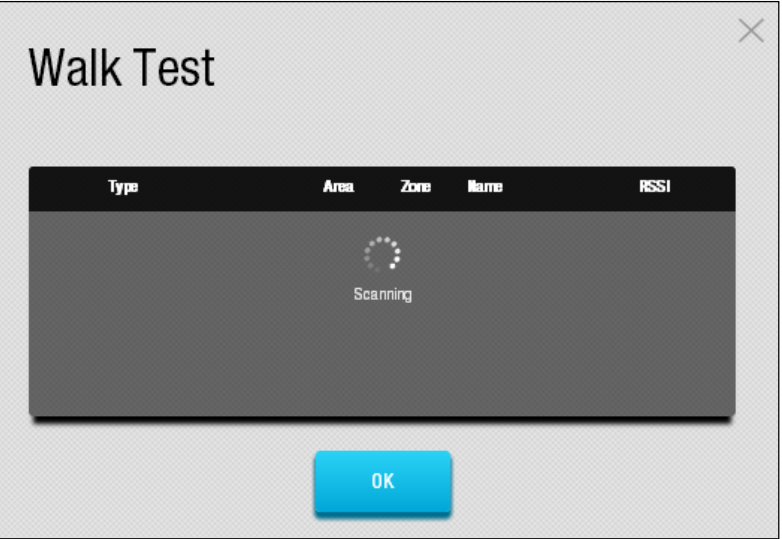

**Step 2.** Refer to device menu and press the test button to transmit a test signal for signal range test. When the signal is received, the Control Panel will emit a beep to indicate; the webpage will be updated to show device info and signal strength in RSSI value. (IP Camera will send signal automatically upon entering Walk Test and does not require button press.) If no signal is received, please change device install location and test again.

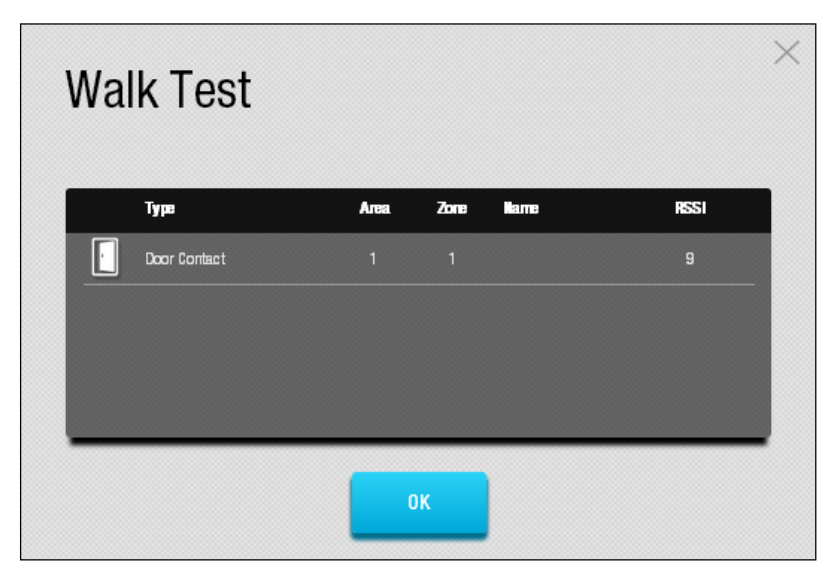

**•** Refresh Device List

Click  $\epsilon$  icon to refresh device list info.

**•** Delete Device

Step 1. To remove learnt in devices, click in icon to access delete device menu.

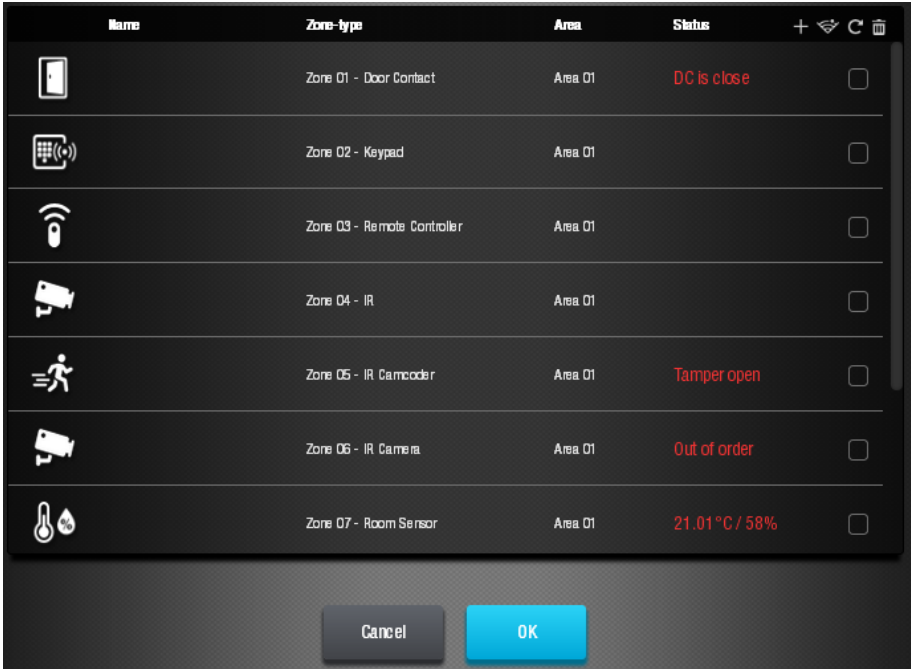

**Step 2.** Check the box at end of device column and click OK to remove selected devices from panel..

# **2.6.2. Panel Setting**

The Panel setting page provides access to Control Panel operation settings. After selecting new settings, click the **SUBMIT** button at bottom of the webpage to confirm change.

General Settings:

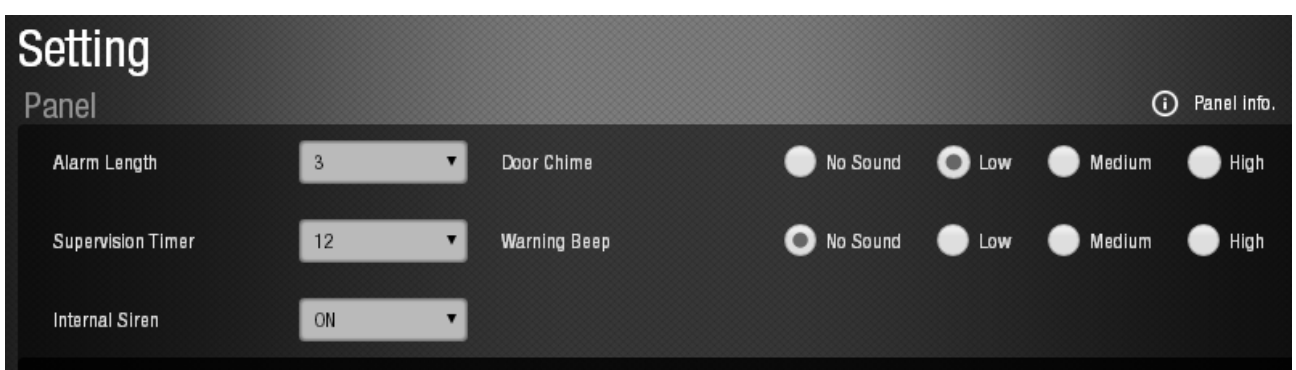

- l Alarm Length: The alarm length determines how long the Control Panel built-in siren and other external sirens in the system should sound warning when an alarm event is triggered
- Supervision Timer: The accessory devices will transmit check-in signal to Control Panel regularly for panel to monitor device status. If the panel fails to receive signal from a particular device for set period. The panel will consider the device "Out of order" and send report to server. Use this function to determine the supervision time allowed for your accessory devices.
- Internal Siren: Use this function to activate/deactivate the Control Panel's built-in siren. Deactivated siren will not sound warning during alarm.
- Door Chime: Set the Door Chime sound volume.
- Warning Beep: if not silenced, the panel will emit a beep every 30 seconds when it detects a fault in the system.

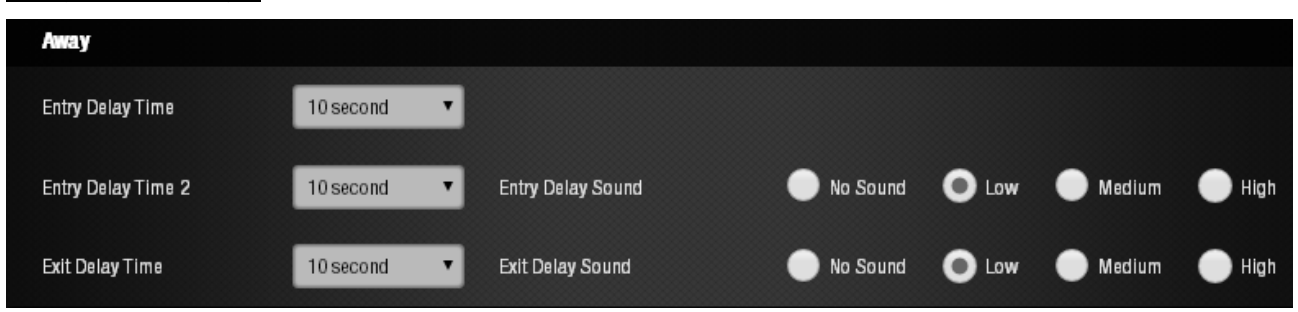

## Away Arm Settings:

- Entry Delay Time / Entry Delay Time 2: When a sensor set to Entry 1 or Entry 2 is triggered under Away Arm mode, the panel will begin entry countdown time according to length set with this function. Entry 1 attribute corresponds to Entry Delay Time length and Entry 2 attribute corresponds to Entry Delay Time 2.
- Entry Delay Sound: Set the Entry Delay countdown volume.
- l Exit Delay Time: When the panel changes to Away Arm mode, it will begin counting down Exit Delay time according to set time length. When the time expires, the panel will enter set arm mode. All home occupants must leave sensor covered detection area before Exit Delay Time expires or they will trigger alarm.
- Exit Delay Sound: Set the Exit Delay countdown volume.

#### Home Arm Setting:

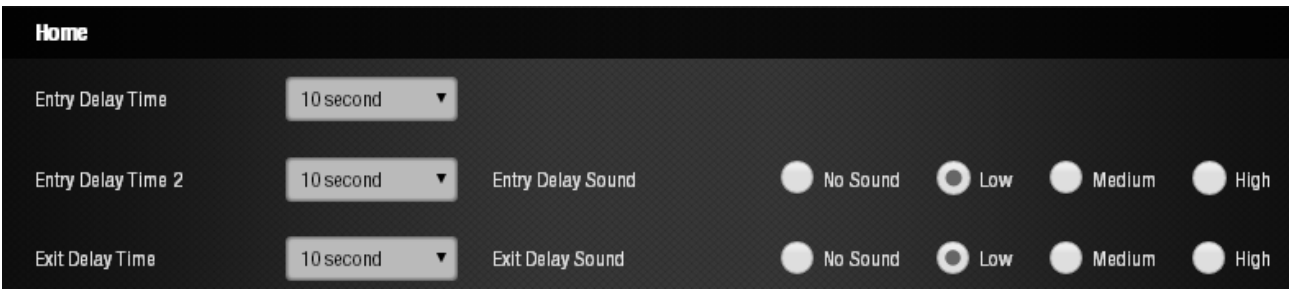

- Entry Delay Time / Entry Delay Time 2: When a sensor set to Entry 1 or Entry 2 is triggered under Home Arm mode, the panel will begin entry countdown time according to length set with this function. Entry 1 attribute corresponds to Entry Delay Time length and Entry 2 attribute corresponds to Entry Delay Time 2.
- Entry Delay Sound: Set the Entry Delay countdown volume.
- Exit Delay Time: When the panel changes to Home Arm mode, it will begin counting down Exit Delay time according to set time length. When the time expires, the panel will enter set arm mode. All home occupants must leave sensor covered detection area before Exit Delay Time expires or they will trigger alarm.
- Exit Delay Sound: Set the Exit Delay countdown volume.

#### Temperature Setting (Temperature Sensor required):

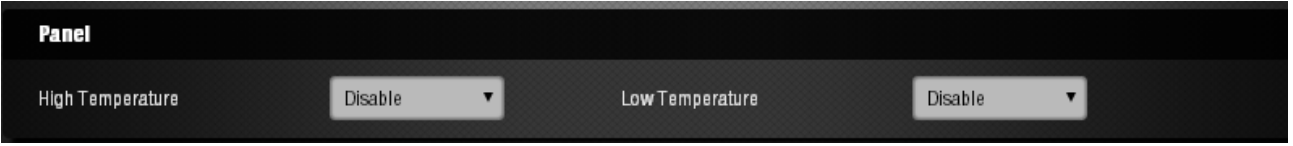

- High Temperature: When temperature rises above set value, the Control Panel will send report to server to notify High Temperature condition. If the temperature drops back under the set value again, the Control Panel will send High Temperature Restore report.
- Low Temperature: When temperature drops below set value, the Control Panel will send report to server to notify Low Temperature condition. If the temperature rises above the set value again, the Control Panel will send Low Temperature Restore report.

#### Master Code Setting:

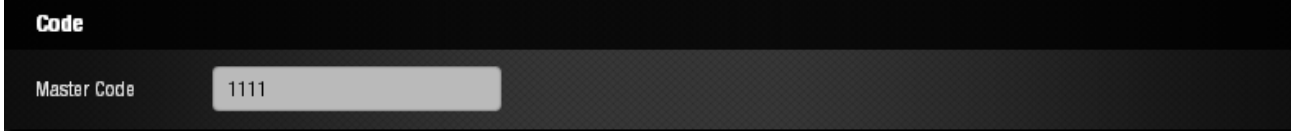

The Master Code is required to access the setting page. Enter new Master Code in the field if needed and make sure to note down you new Master Code.

## Program Siren

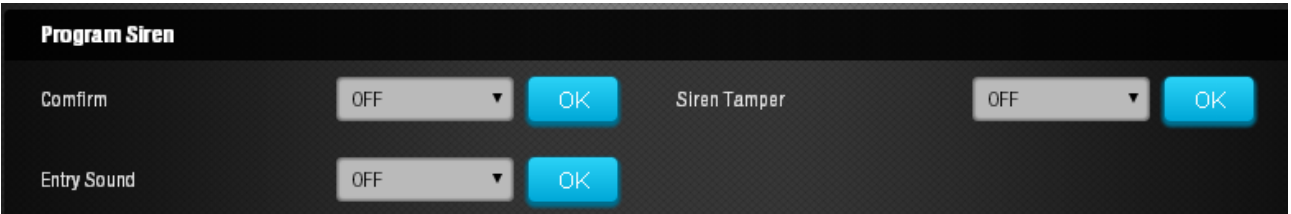

If you have purchased extra external sirens to expand the system, use the program siren functions to change your siren settings if needed. Select the option in drop down menu and click "**OK**" after each option. (Do not click the SUBMIT button)The panel will transmit signal to siren, if the signal is

received, the siren will emit a beep to confirm programming is successful.

- **•** Confirm: Determines whether the siren should emit confirmation beep when the system is arm or disarmed.
- Entry Sound: Determine whether the siren should sound beeps along with Control Panel during Entry Delay countdown.
- l Siren Tamper: Temporarily disable the siren's tamper protection function for one hour if set to OFF. You can also reactivate the siren by selecting ON again. This function should be used when you wish to change siren location or battery after completing installation to avoid tamper alarm by siren.

#### User PIN Codes

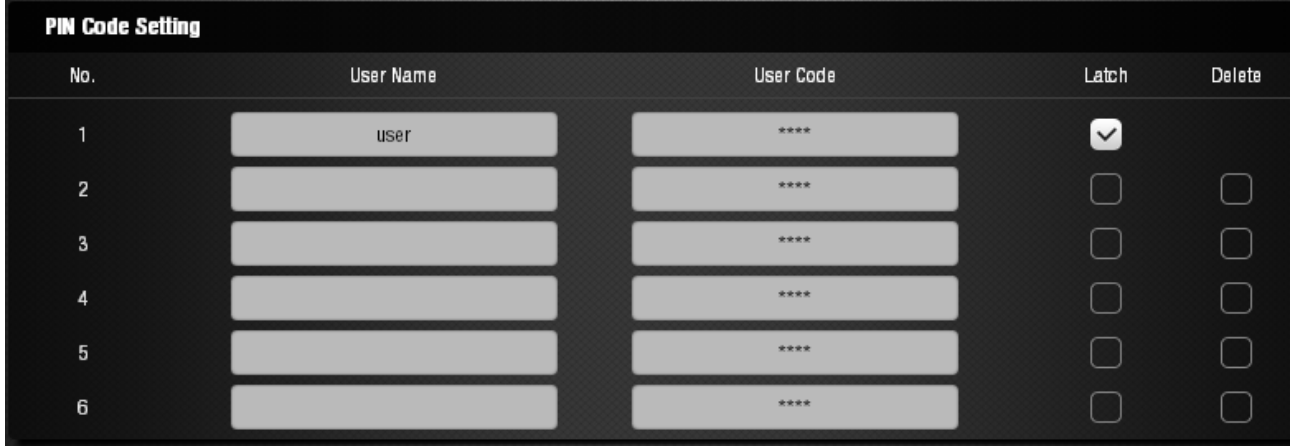

The User PIN Codes are used to control system mode. You are required to enter a User PIN Code when changing system mode with the web interface, mobile app or Remote Keypad accessory device.

- User Name: Enter a name to identify the User No. The name will be displayed in Event page if this PIN Code is used to arm/disarm the system. The name of User 1 is set to "**user**" by default.
- **•** User Code: Enter a 4-digit code. The User PIN Code 1 is set to 1234 by default. All other Pin Codes are disabled by default. We suggest you to change the default PIN code as soon as possible.
- l Latch: Checking the Latch box will enable the system to record the arm/disarm action performed by this user. If Latch is unchecked, this user's action will not be recorded in Event page.
- Delete: Check this box to remove this User PIN Code. User 1 cannot be deleted.

Time Setting

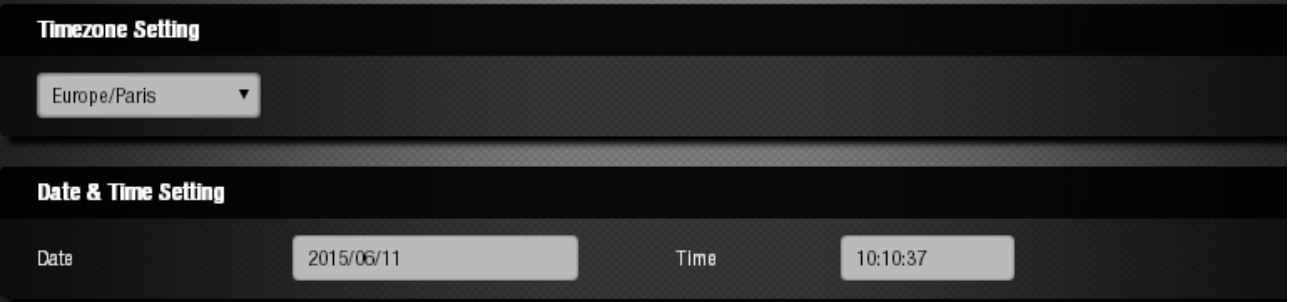

Use this function to set system time zone.

Panel Info:

(i) Panel info.

Click icon at top right corner to look up panel firmware information.

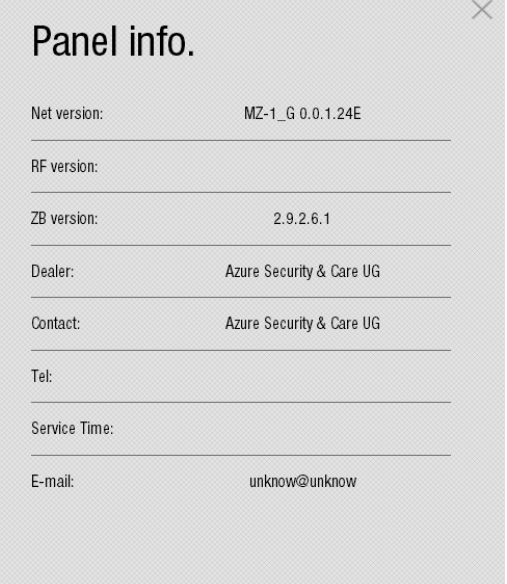

# **2.6.3. Report Setting**

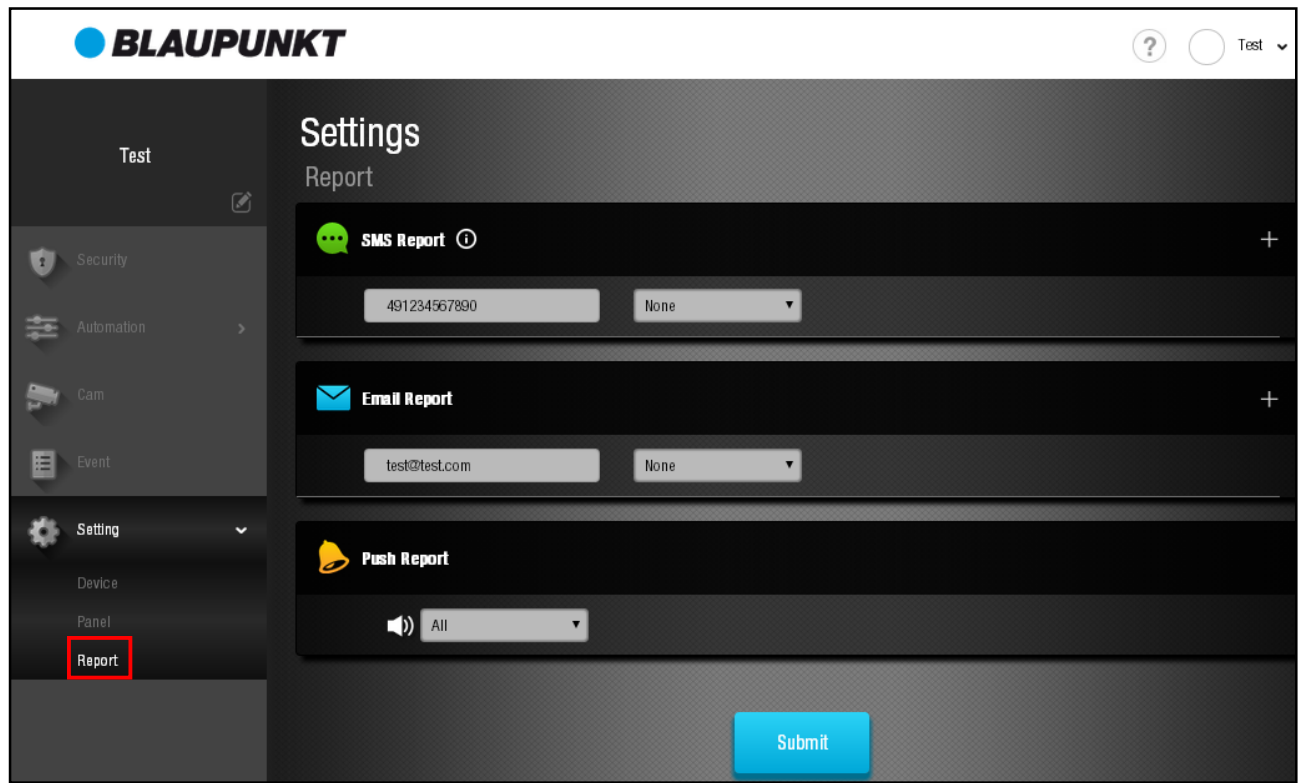

The Report setting page allows you to program system event notification.

**.** SMS Report.

## **SMS reporting is currently disabled for Basic user**

Upon receiving a report sent from Control Panel, the Server can forward the event by SMS message to programmed mobile numbers. The mobile number entered in registration will be used as default number.

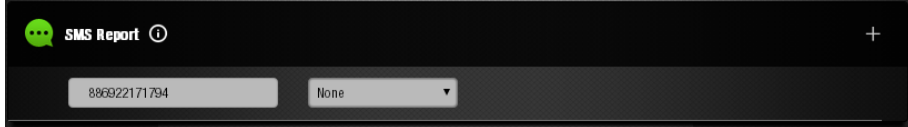

Click  $\blacksquare$  icon to add new SMS report number.

For each number, select the type of events to be reported to this number. Options include:

None: No events will be report

All: All alarm and status event will be reported

Burglar: Only alarm event will be reported.

SMS Reporting requires credit. Each SMS report to a mobile number will consume one SMS credit. When SMS credit reaches 0, the server will stop sending SMS reports. To check remaining SMS credit, move the mouse cursor over  $\lbrack \text{o} \rbrack$  icon to display SMS credit.

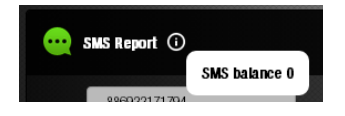

**Email Report** 

The email report functions in the same way as SMS report, but does not require any credits. Besides events, the server will also send any picture or video received to programmed email accounts. The email account entered in registration will be used as default.

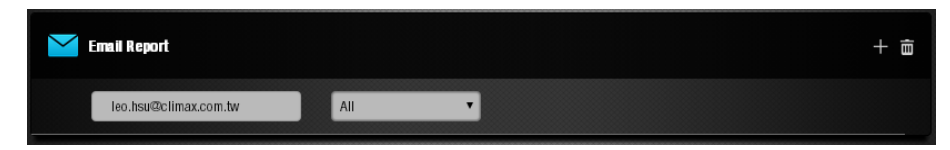

Click  $\blacksquare$  icon to add new email account. Click  $\blacksquare$  to remove existing email accounts. Default email account cannot be removed.

For each email account, select the type of events to be reported to this number. Options include:

None: No events will be report

All: All alarm and status event will be reported

Burglar: Only alarm event will be reported.

Push Report

Program the Push Notification setting for mobile devices. Select the type of events to be reported to this number. Options include:

None: No events will be report

All: All alarm and status event will be reported

Burglar: Only alarm event will be reported.

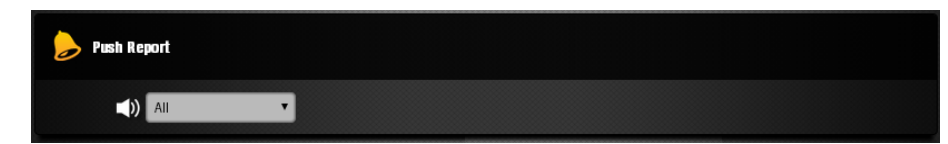

Click "**SUBMIT**" to confirm after finish all settings.

# **2.7. Account**

The account page display user account info. To access account page, click the drop down menu at top right of screen and select "Account", or click icon at top left

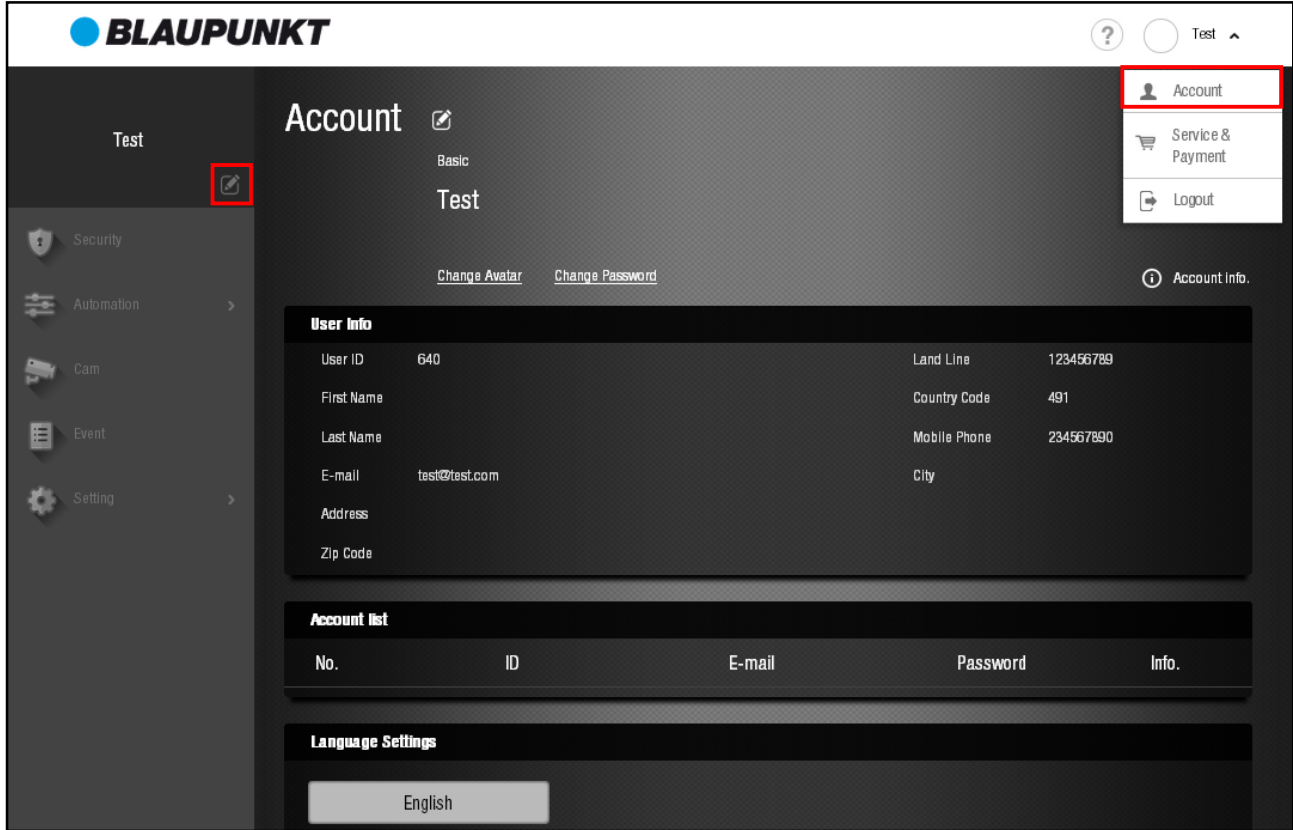

This page displays your registered user info, secondary user list and language setting. To edit your user setting, click **ich icon**.

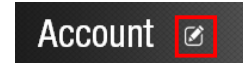

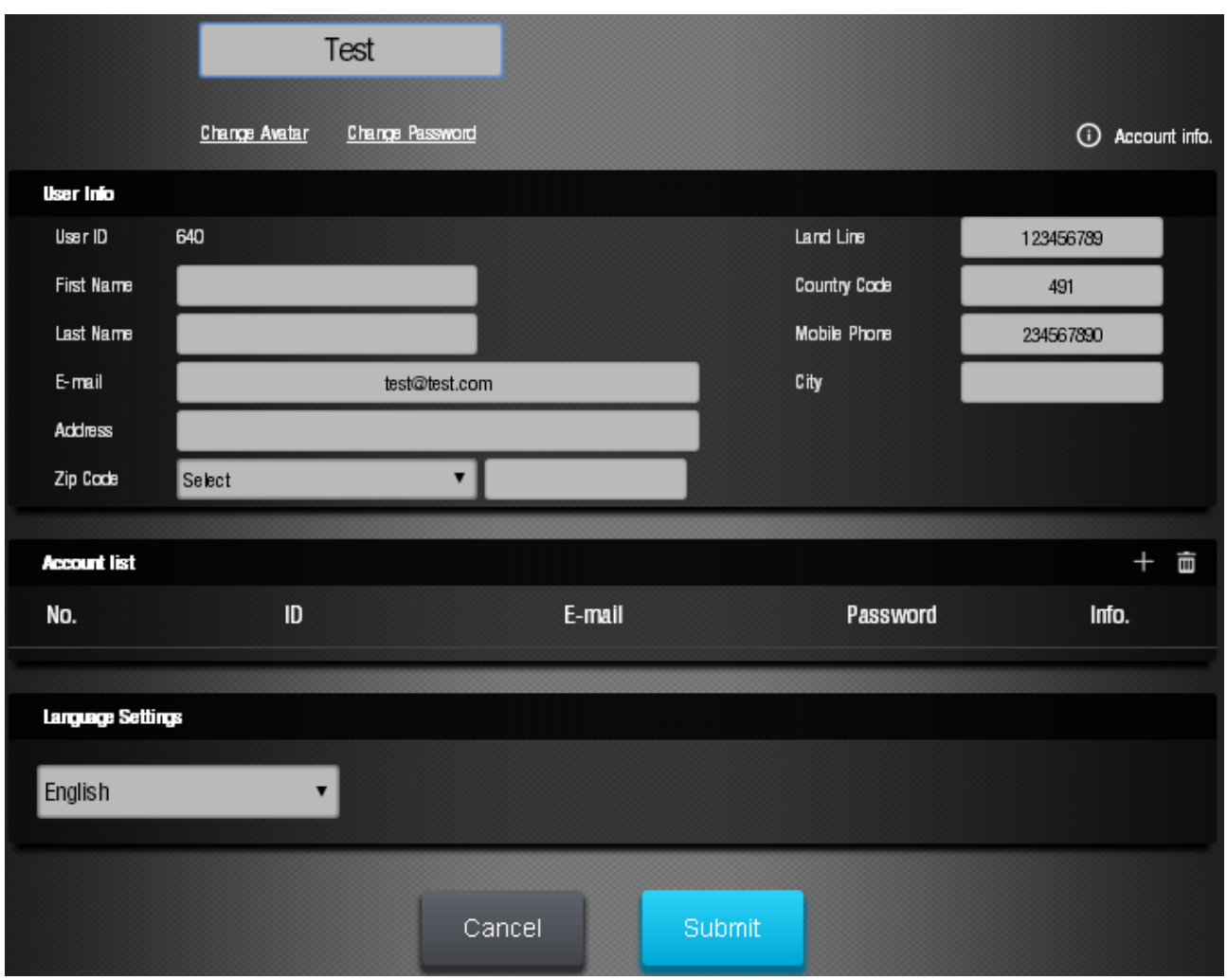

 $\bullet$  User Info:

Enter your new user information.

**•** Secondary User Account List:

This function is used to add extra user under registered user account. Your registered account is the "Main User", which can be used to create new user account to allow multiple users to access the system at the same time.

Click the  $\blacksquare$  to add new secondary user and click  $\blacksquare$  icon to expand the page and enter the  $information.$  You can also click  $\blacksquare$  icon to delete users.

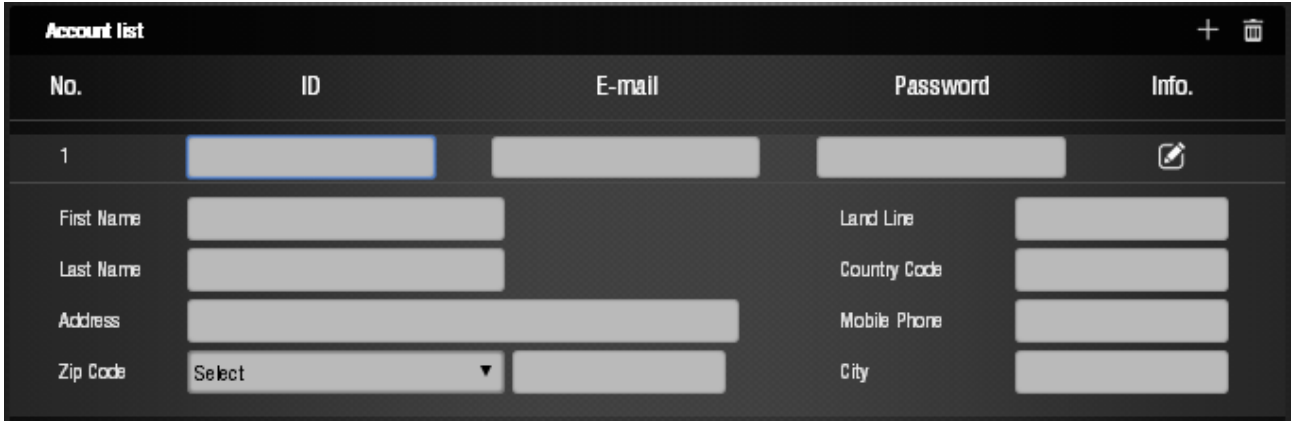

**•** Language Setting:

Select your displayed language.

After finish all settings, click **SUBMIT** at bottom of page to confirm change.

**•** Change Avatar

Click "Change Avatar" to change your avatar picture.

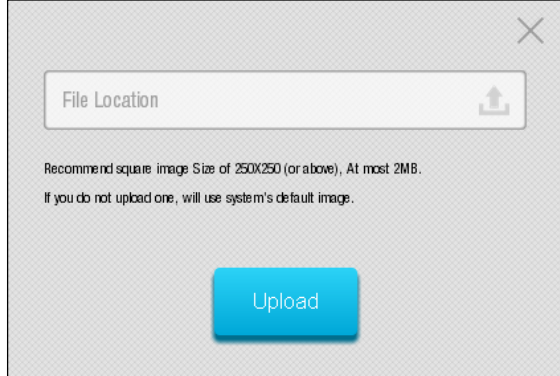

Click icon, select the new avatar picture in your computer, then click "Upload" to confirm.

**•** Change Password

Click "Change Password", enter your current log in password, then enter the new password and repeat the new password and click "Submit" to confirm.

Contact Info

Click (?) to access Contact Info.

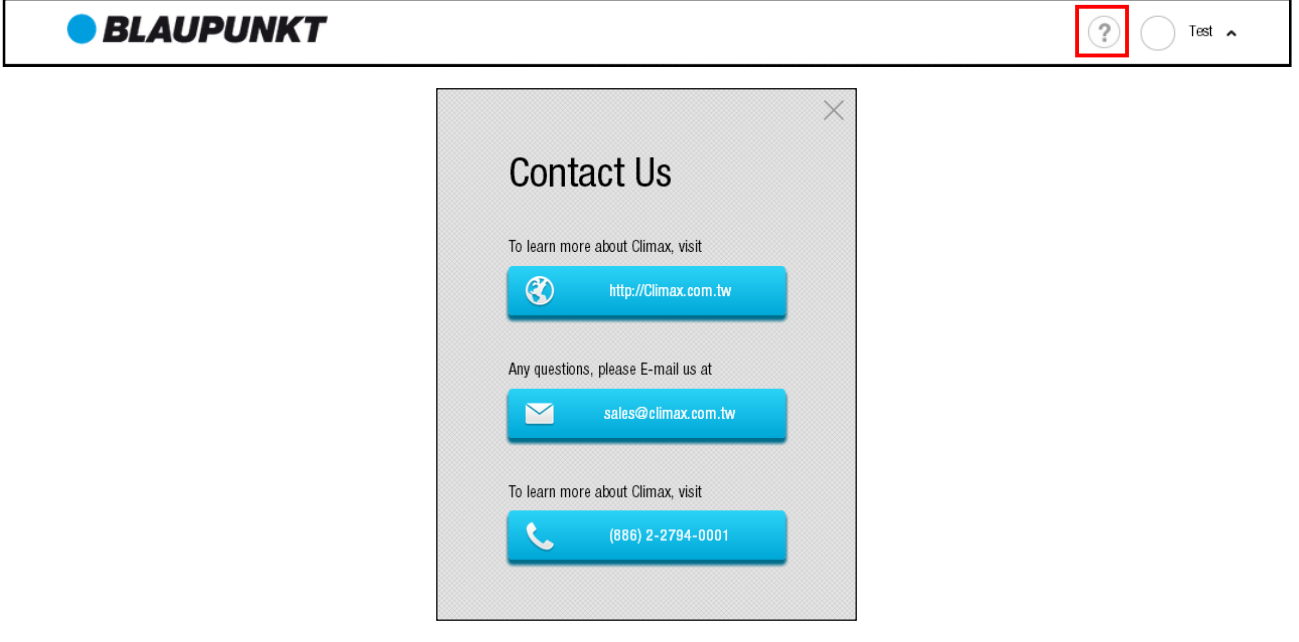

# **2.8. Service and Payment**

The Service and Payment page display user account service package choice.

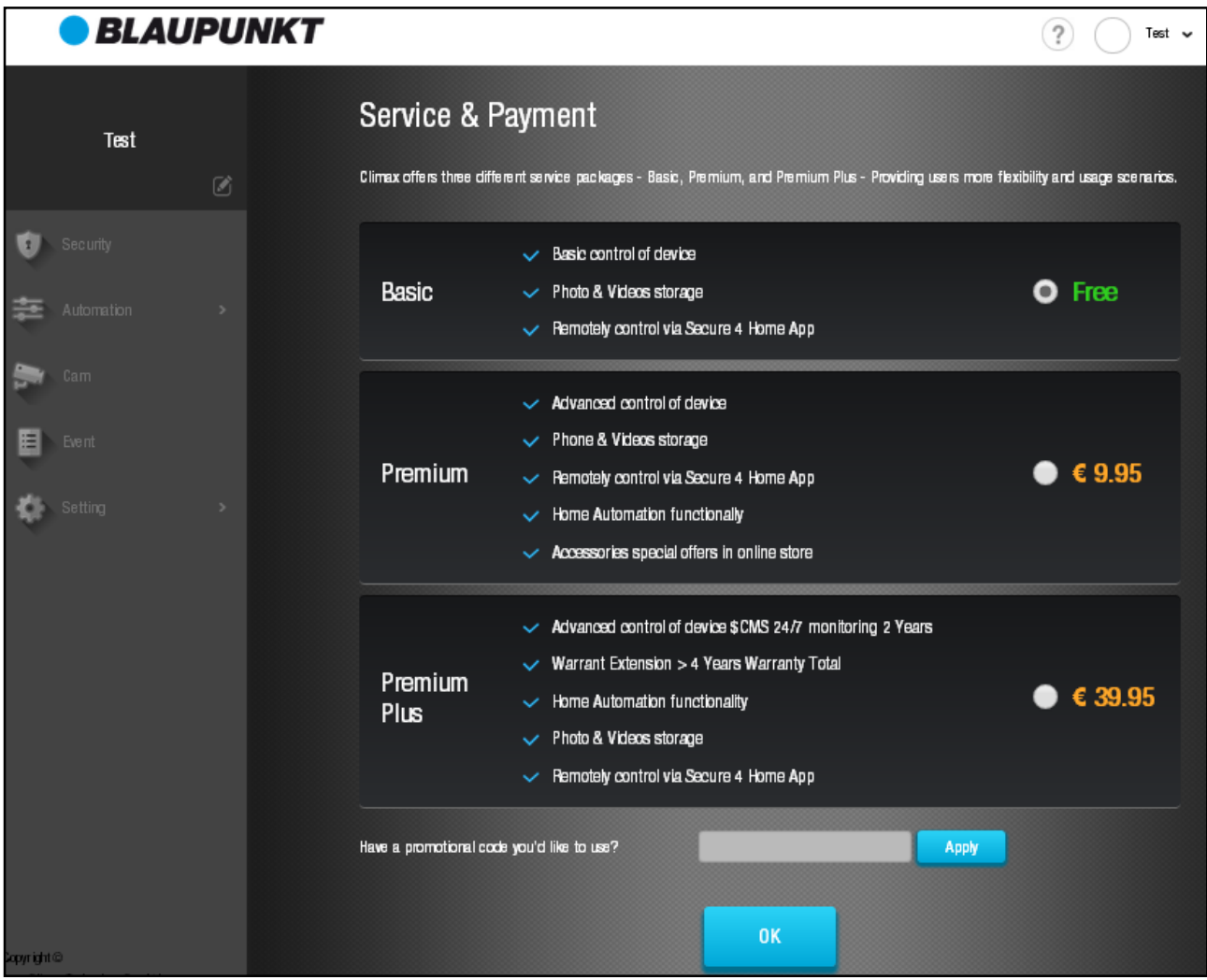

# *3. Mobile App Interface*

You can also access the Blaupunkt Home Connect server using smartphone application. Search for "**Secure4Home**" under Google Play for Android device or Apple App Store for iPhone to download the free app.

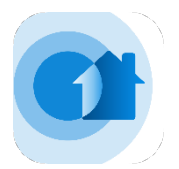

The mobile app interface has been simplified. It does not support registration, setting configuration, user account management and Home Automation scene/group setting function. Please use the web browser interface for these functions. The Security, Automation control, IP Camera and Event long are available for app interface for daily use.

# **3.1. Log In**

Start the Secure4Home app, enter your registered account ID and password and press "Login" to log into your account. Select "Remember Me" for the app to remember the login info for repeat access.

You will first enter the Security page upon logging into your account. To switch between different functions, press the button function icons.

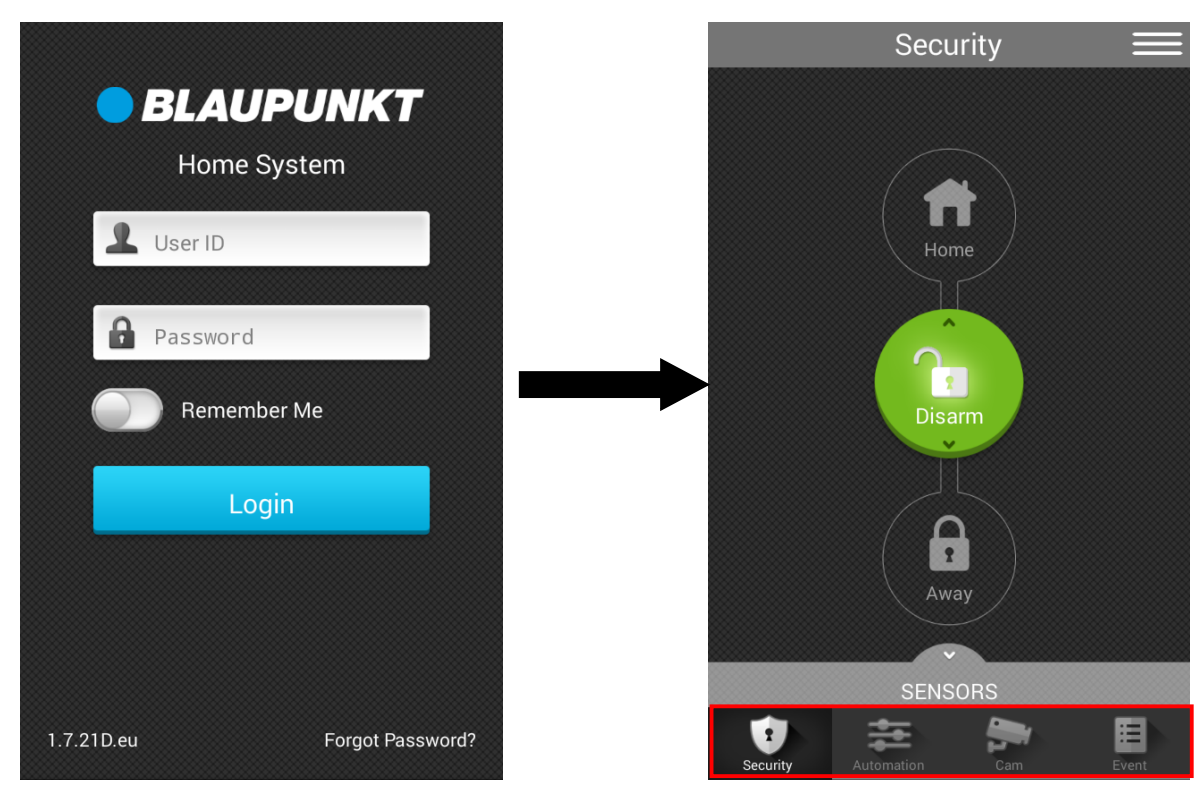

# **3.2. Security**

## **Mode:**

The Security page displays current system mode indicated by 3 mode buttons. The current mode button will light up. To change mode, press the respective mode button and enter User PIN Code.

#### **Sensors:**

To view the security sensors in the system, press the "SENSORS" bar to pull up the sensor list. The sensor information will be displayed, including fault status and Door Contact Open/Close condition. PIR Camera and IP Camera can also be controlled to take picture/video by pressing the camera button.

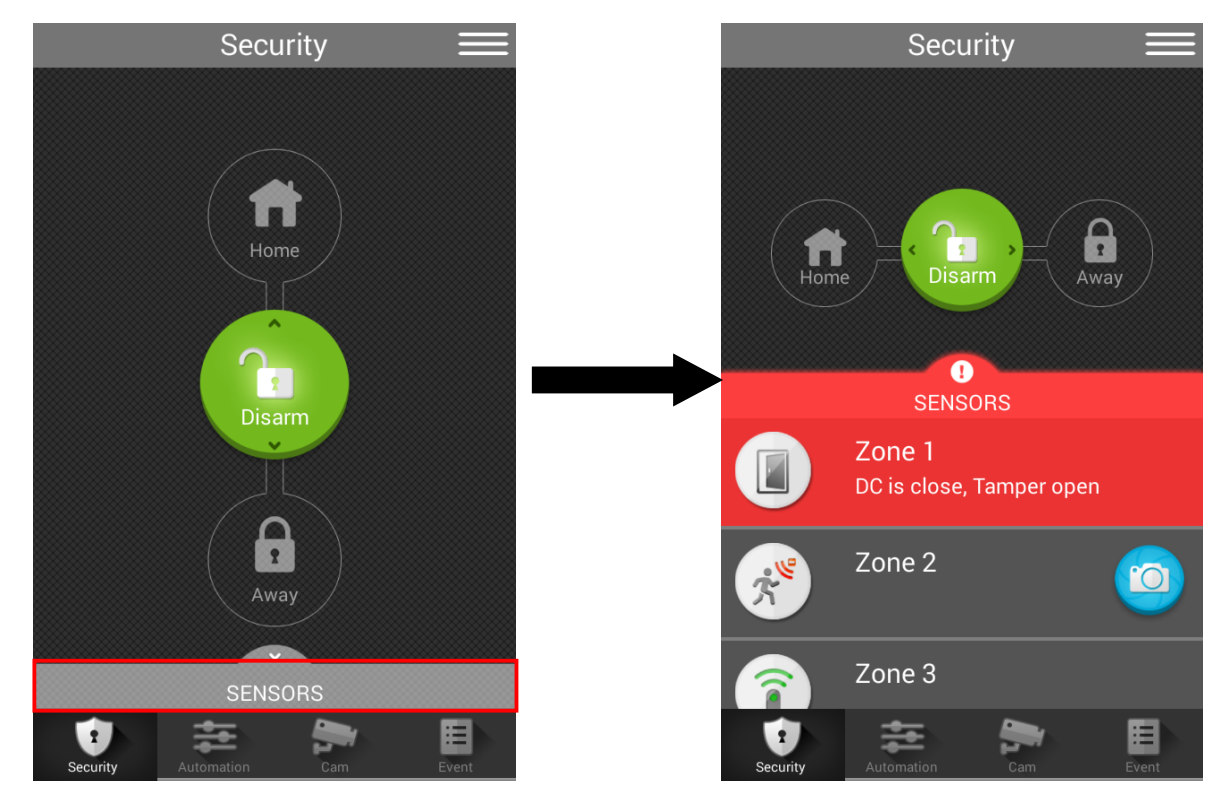

# **3.3. Automation**

The Automation page provides available Home Automation devices and scenes.

## **Device List:**

Available Home Automation devices are displayed along with their information and condition. Depending on the device function, you may control the device on this page or access extra device functions by selecting the device.

#### **Filter:**

Select Filer to narrow down the device list you want to display. If you have programmed Home Automation Group using the Web Browser interface, the programmed group will also be available for selection.

#### **Scene:**

The Mobile App interface does not allow scene programming. You can only select pre-programmed scene to execute this scene manually.

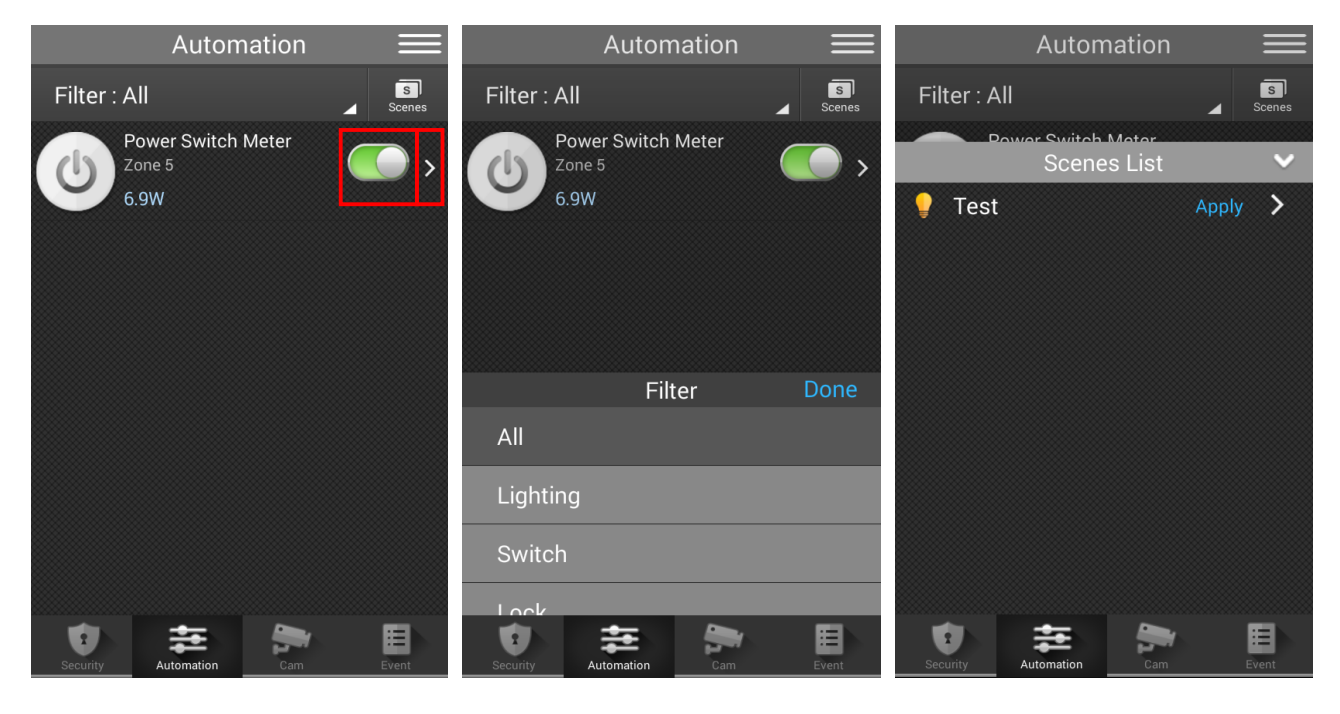

# **3.4. IP Camera**

The IP Camera page displays available IP Cameras to provide streaming video.

Press the IP Camera image to enlarge. Press the camera button to record a video if needed.

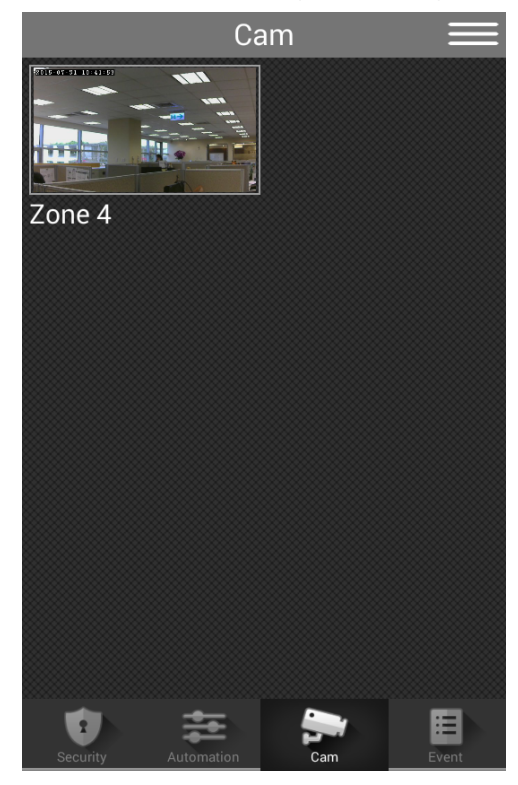

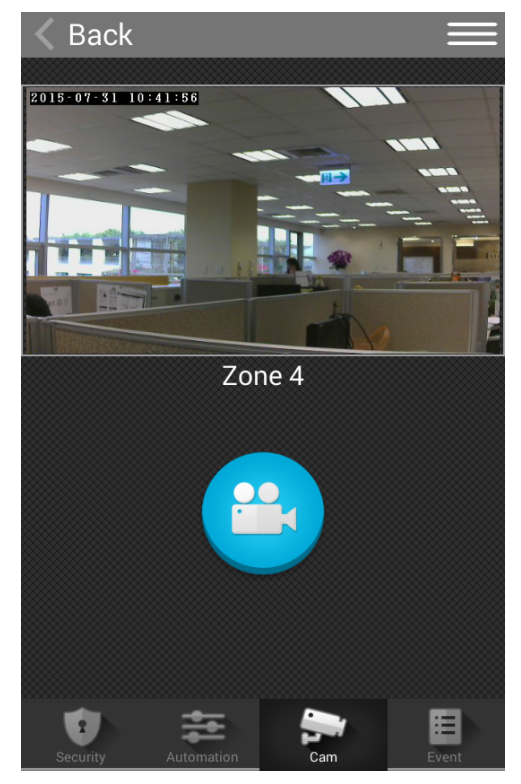

# **3.5. Event**

The Event page displays system events reported from the Control Panel. Press the event name to for detail including Time, Zone and device type. Pictures captured by PIR Camera will also be displayed. Press the phone button to access phone function to make a call; press the mail button to access email to send this event by email.

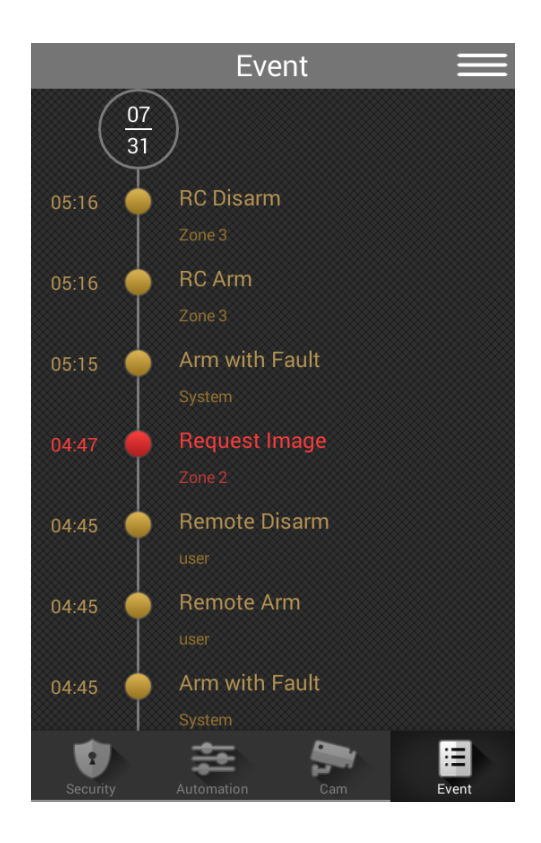

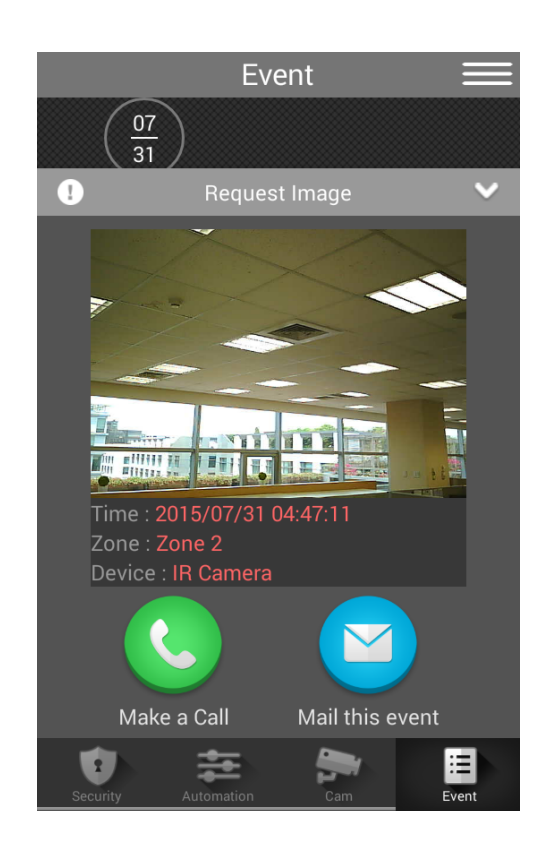

# **3.6. Account**

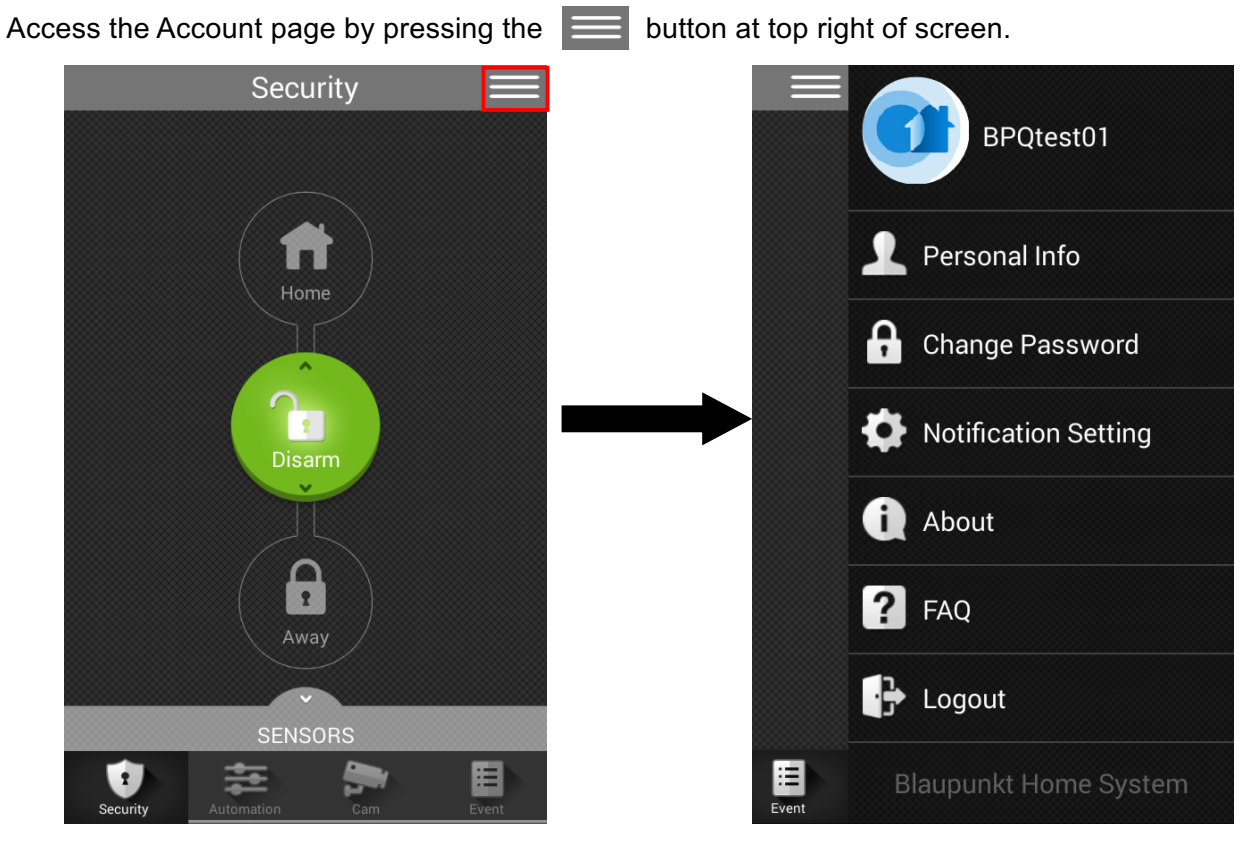

**Personal Info:** The Personal Info page display registered user info.

**Change Password:** For changing password used to access your account.

**Notification:** For changing Email, SMS and Push Notification settings. Please note that you can only add new SMS number or email account using Web Browser interface, not Mobile App.

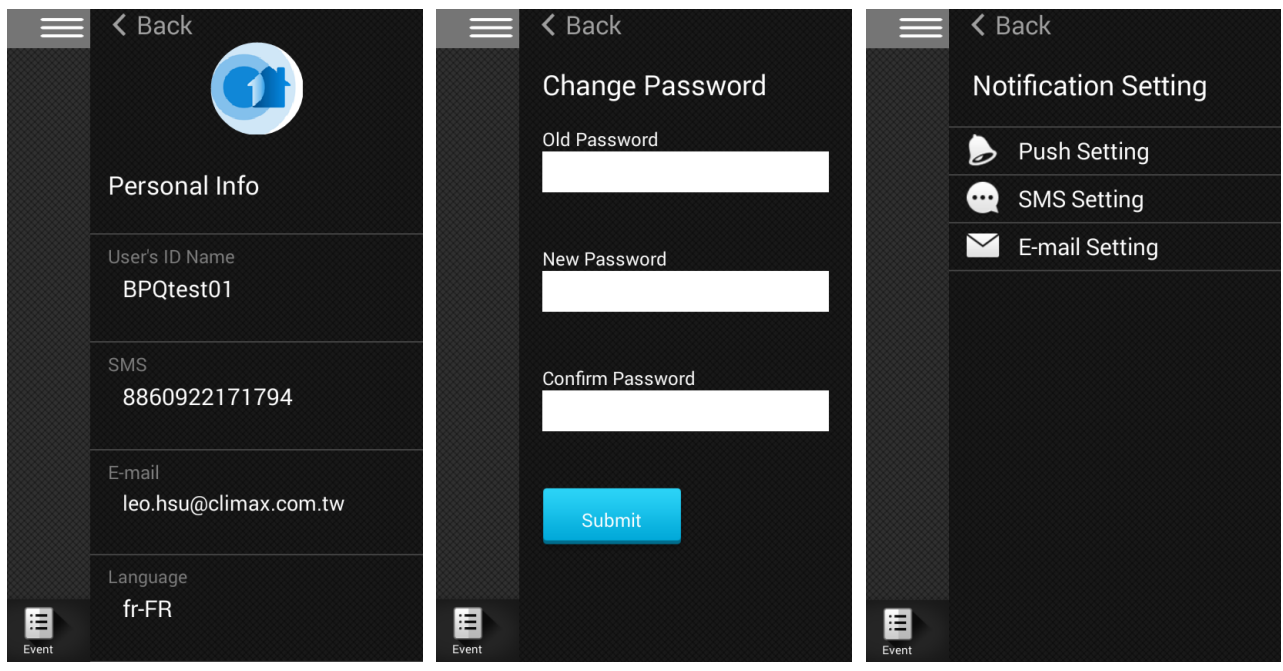

#### **About:** Support contact info.

## **FAQ:** Frequently Asked Questions

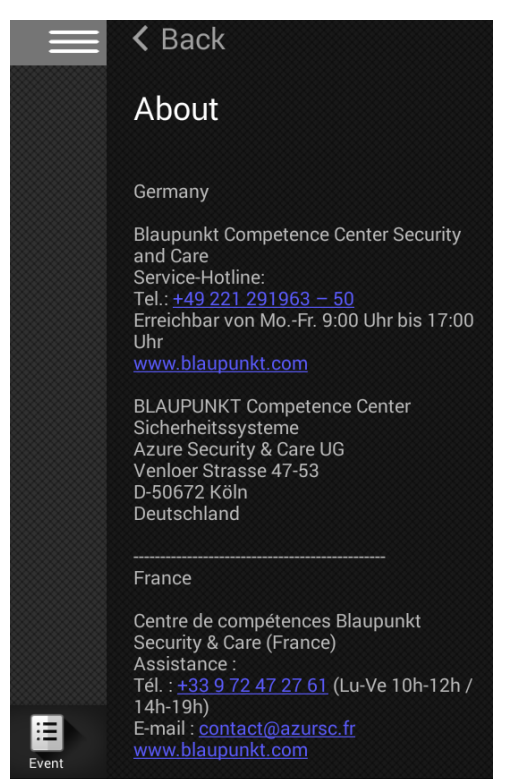

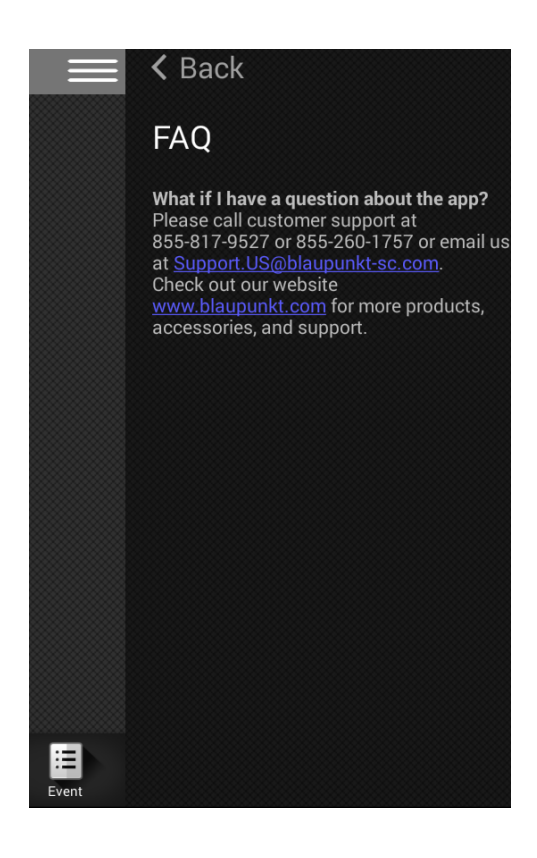